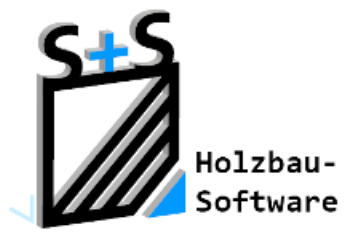

Kurzbeschreibungen zur S+S 3D-CAD / CAM Software

# **Die Holzliste**

**1. Inhaltsverzeichnis**

<span id="page-0-0"></span>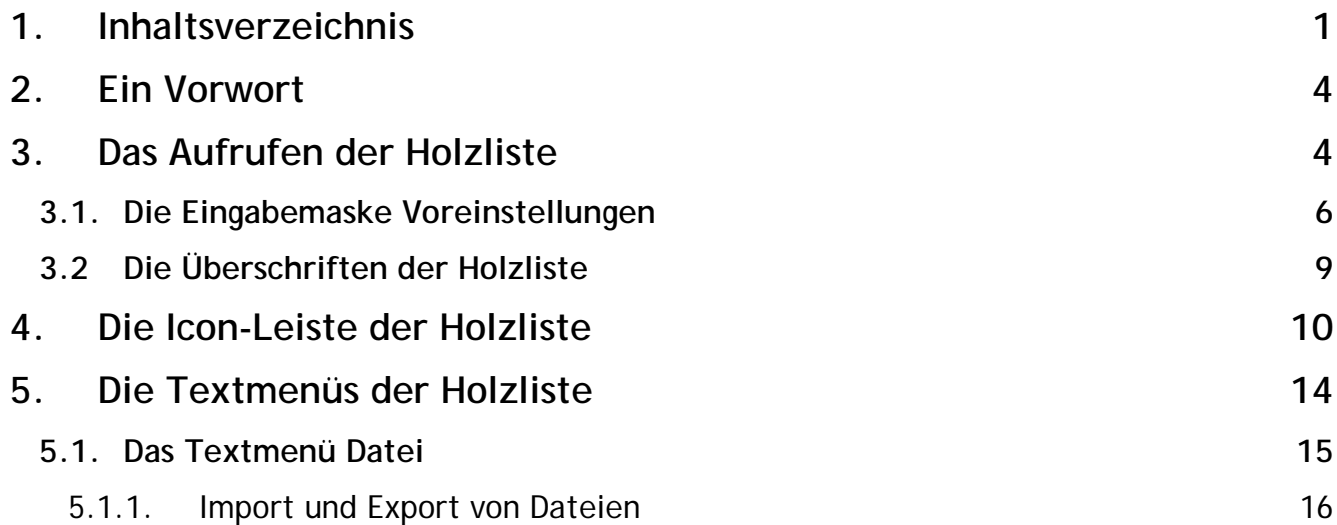

© Copyright by S+S Datentechnik für den Holzbau GmbH – Alle Rechte vorbehalten. V30 04/2017

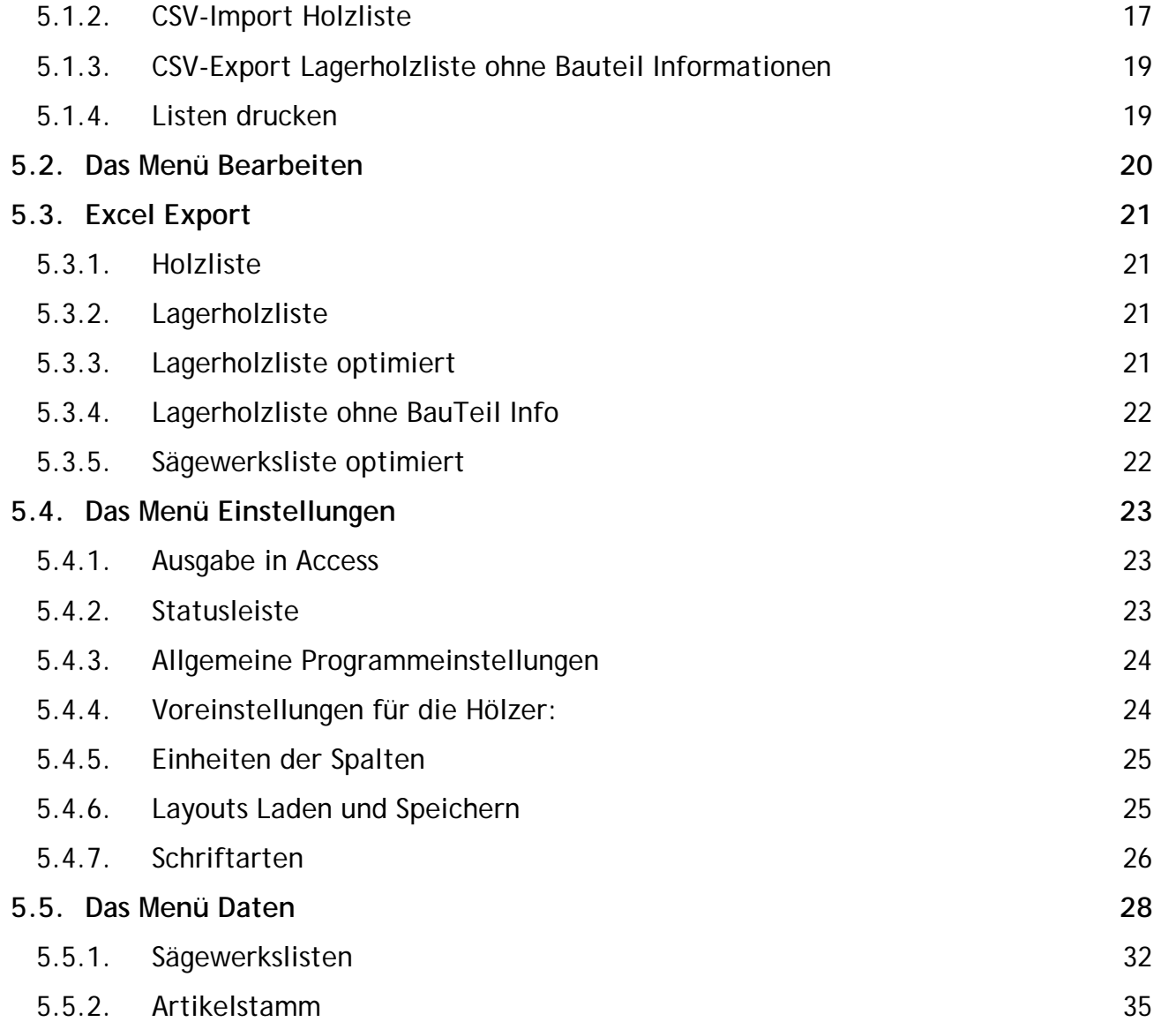

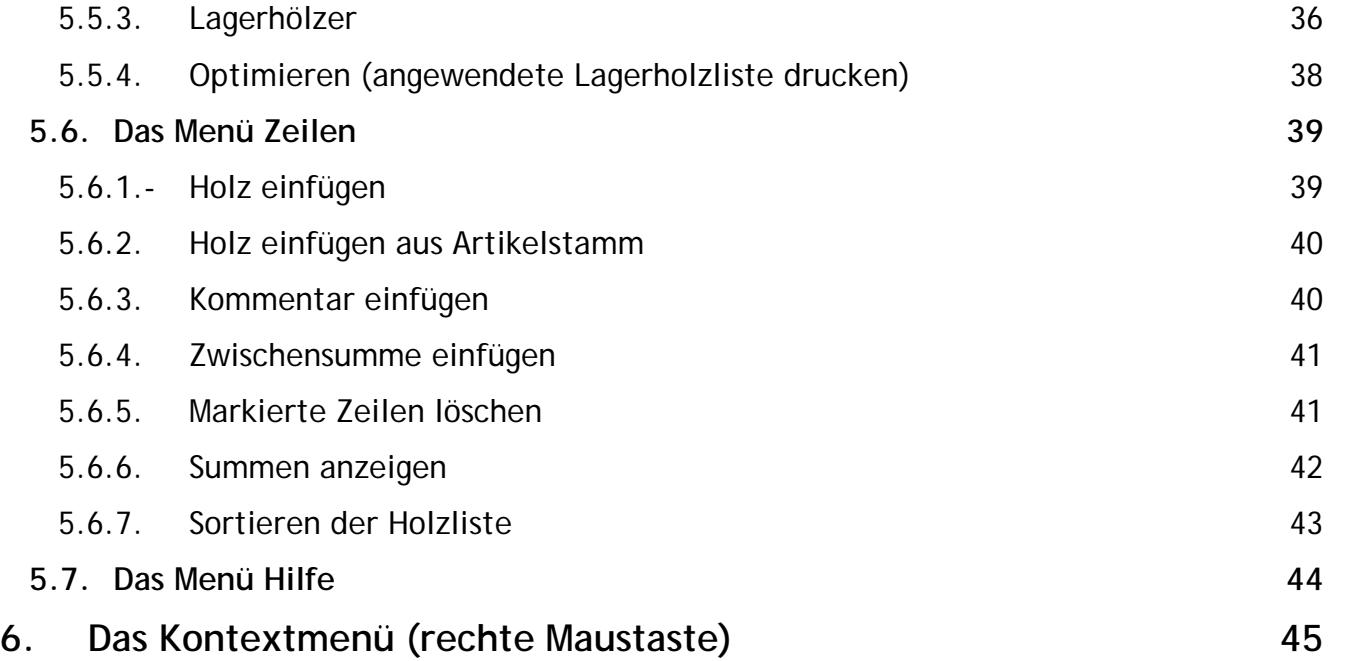

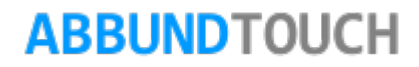

### <span id="page-3-0"></span>**2. Ein Vorwort**

Die Holzliste ist ein vom Abbundprogramm unabhängiges Tool, was die Erstellung und Vorsortierung aller im Bauvorhaben verwendeten Hölzer in einer Liste vornimmt.

### <span id="page-3-1"></span>**3. Das Aufrufen der Holzliste**

Die Holzliste wird über HOMEBUTTON/LISTEN... aufgerufen.

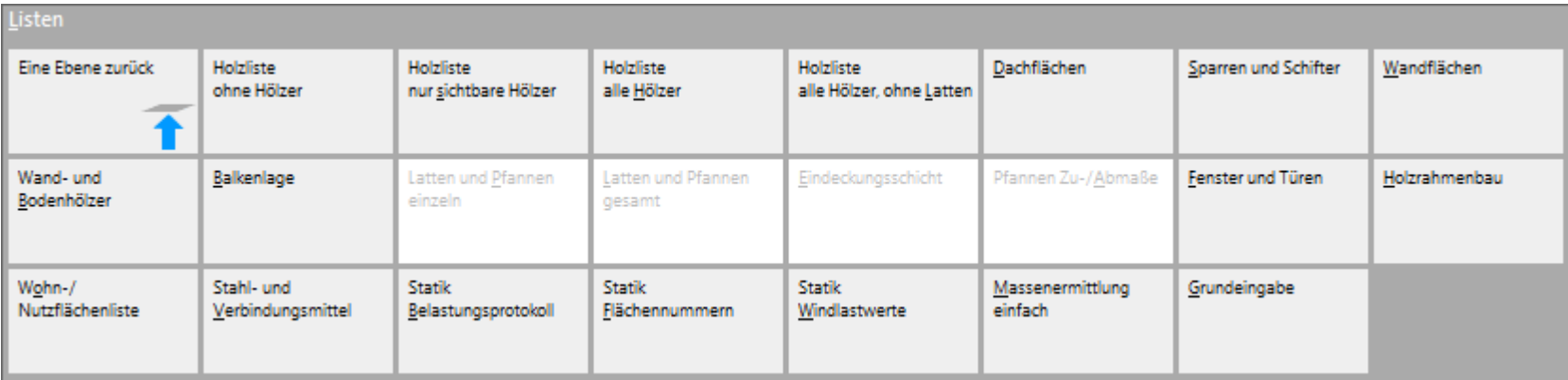

In dieser Kachelgruppe kann sofort entschieden werden, welche Hölzer in die Holzliste aufgenommen werden sollen: So besteht die Möglichkeit, die Liste OHNE HÖLZER zu öffnen, als auch NUR DIE momentan in der Zeichnung SICHTBAREN zu übergeben.

Eine weitere Unterscheidung kann für ALLE HÖLZER oder ALLE HÖLZER OHNE LATTEN getroffen werden.

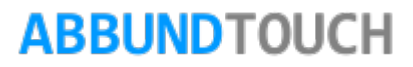

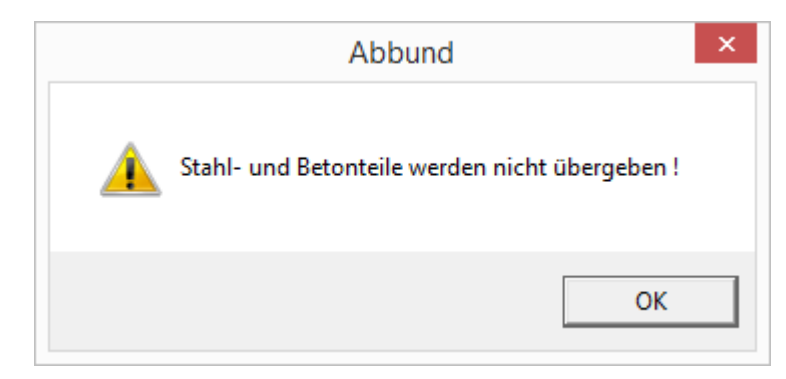

Zunächst wird darauf hingewiesen, dass Stahl- und Betonstäbe NICHT übergeben werden.

Danach öffnet sich ein weiteres Auswahlfenster:

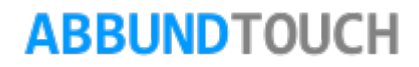

#### <span id="page-5-0"></span>**3.1. Die Eingabemaske Voreinstellungen**

Hier können SCHNITTKLASSE und GÜTEKLASSE sowie die HOBELSETTEN voreingestellt werden.

Ferner kann ein ZUMAß oder ein AUFRUNDUNGSMAß zur sicheren Bearbeitung eingegeben werden. Diese Werte können auch über das Kontextmenü (RMT) eingetragen werden und verlängern jedes auftretende Holz um ihre eingetragenen Werte.

Außerdem können hier die Hölzer nach verschiedenen Kriterien ZUSAMMENGEFASST und SORTIERT werden:

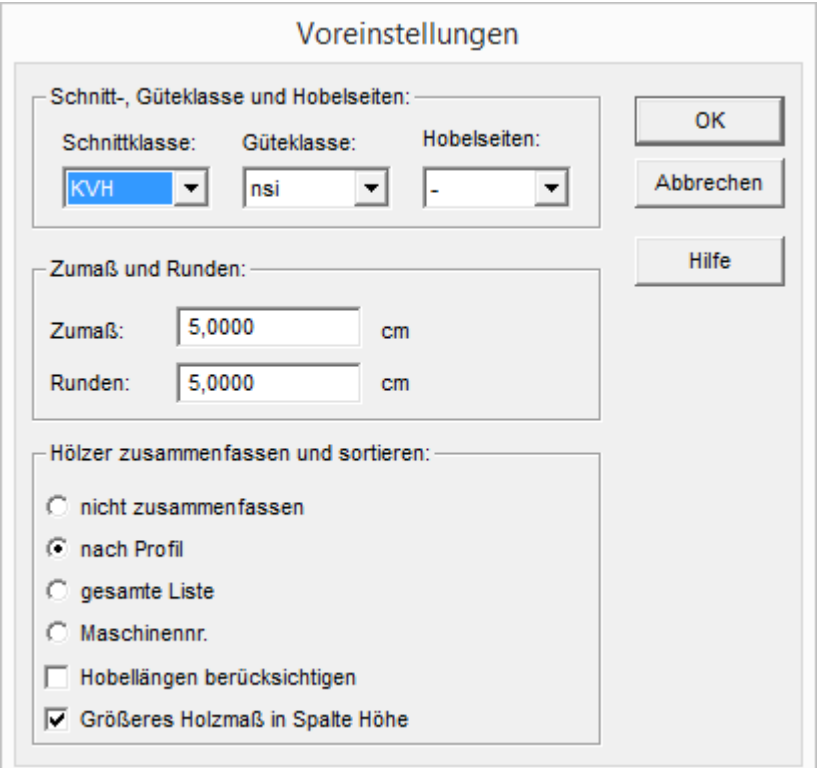

NACH PROFIL zusammenfassen und sortieren bedeutet, die einzelnen Geschosse und Dachflächen auseinander gehalten zu lassen.

Die GESAMTE LISTE ergibt die am Meisten zusammengefasste Version.

Nach MASCHINENNUMMER funktioniert nur, wenn vorher eine Übergabe gemacht worden ist.

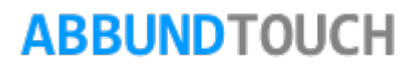

Wenn bei HOBELLÄNGEN BERÜCKSICHTIGEN ein Häkchen gesetzt ist, wird eine Gruppierung der Hölzer auch nach Hobelflächen vorgenommen. So erscheinen zum Beispiel komplett gehobelte Giebelsparren als eigene Position.

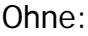

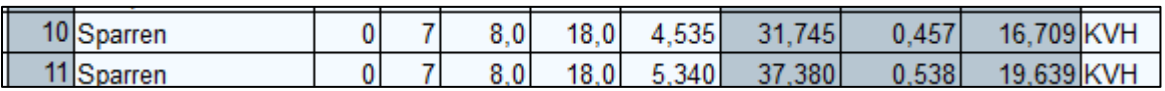

Mit:

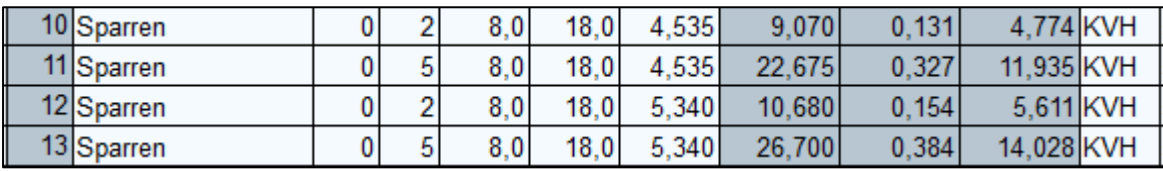

Das GRÖßERE HOLZMAß kann IN DEN VOREINSTELLUNGEN, die sich immer auch beim Anlegen öffnen, auch automatisch IN DIE SPALTE HÖHE eingetragen werden. Diese Funktion ersetzt das in der Lagerholzliste frühere Umschalten zwischen Breite und Stärke, um das richtige Holz zu finden. Das ist zum Beispiel bei Schwellen relevant.

Sind alle Voreinstellungen getroffen, erscheint nach dem Bestätigen mit OK die Holzliste….

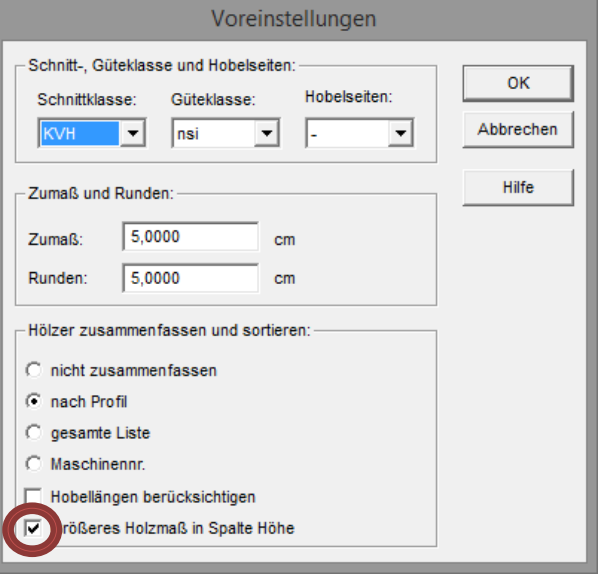

#### $-$ 国 ABBUNDTOUCH VORSCHAU3.HLZ - Holzliste V 27.2.402 H017 Datei Bearbeiten Einstellungen Daten Zeilen Hilfe Nr. Bezeichnung M-Nr Stk **Breite** Höhe G-Länge Kubik Fläche **SK**  $GK$ **BT-Nr** Profil Liste ≀ohbreite | Rohhöhe Rohkubik Hob.Länge Hob RV  $\mathcal{A}$ P-N Länge  $[cm]$  $[cm]$  $[m]$  $[m]$  $[m^s]$  $[m^2]$  $[cm]$  $[cm]$  $[m^s]$  $[m]$ Fassade  $1,3$  $8,7$  $1,200$  $1,200$  $0.001$  $0.242$  TJI F045  $FG$  $104$  $0.001$  $0,000$  $\overline{1}$  $\overline{2}$ Fassade  $1.3$  $8.8$ 1.200 1.200  $0.001$  $0.24$ TJI F044  $\overline{G}$  $104$  $11$ -9.1  $0.002$  $0.00($  $\overline{1.3}$  $0.49$  $F043$  $0.003$  $\overline{3}$  $14.0$ 1.600 1.600  $0.003$ EG.  $104$  $14.5$  $0.00($ Fassade lt.ii  $12$  $1.3$  $14.0$ 1.950 1.950  $0.004$  $\overline{4}$ Fassade  $0.60$ ltji F042 FG.  $104$  $4.7$  $14.5$  $0.004$  $0.000$  $\overline{5}$  $1,3$ 2,350 2.350  $0.004$  $0.72$ F041  $14.$  $0.00$ Fassade  $14.0$ ltji EG.  $104$  $0.00($  $0.005$  $6$  $1,3$  $14.0$ 2.750 2.750  $F040$  $\overline{G}$  $104$  $14!$  $0.00($ Fassade  $0.84$ lт.ii  $14$  $0.006$  $\overline{7}$  $1,3$  $14.0$  $3.150$  $3.150$  $0.006$  $0.96$ F039 FG.  $104$  $143$  $0.006$  $0.00($ Fassade lt.II  $4.1$  $3.550$  $\overline{\mathbf{8}}$  $1.3$  $14.0$ 3.550  $0.006$ Fassade 1.09 TJI F038 EG.  $/04$  $-1$  $14.5$  $0.00^{\circ}$  $0.00($  $\overline{9}$  $1.3$  $3,900$  $0.007$ 1.19 F037  $14.1$  $0.001$  $14.0$ 3,900 lт.ji EG  $104$  $0.00($ Fassade  $10$  $1.3$  $14.0$ 4,300 4.300  $0.008$  $\overline{G}$  $104$  $14!$  $0.00($ 10 Fassade  $1.31$ lt.ii F036  $14$  $0.005$  $144$  $11$  $1,3$  $14.0$ 4,700 4,700  $0.009$ lt.ii F035 FG.  $104$  $143$  $0.010$  $0.00$ 11 Fassade  $4<sup>1</sup>$  $12$  $1.3$  $14.0$  $5.100$  $5.100$  $0.009$ Fassade 1.56 lтjі F034 FG.  $104$  $14.1$  $0.010$  $0.000$  $4.1$  $13$  $1,3$  $14.0$ 5,500 5,500  $0.010$ 1.68 lт.л F033 EG  $104$  $14.$  $0.011$  $0.00($ Fassade  $14$  $1,3$  $14,0$ 5,900 5,900  $0,011$ FG.  $104$  $0,000$ 14 Fassade 1,80 **TJI**  $F032$  $14$  $14.5$  $0,012$  $1.91$ 15  $1,3$  $14.0$ 6.250  $6.250$  $0.011$ T.JI  $F031$  $\overline{\mathsf{FG}}$  $104$  $14.1$  $0.013$  $0.00$ 15 Fassade  $\mathbf{A}$ 16 Fassade  $1.3$  $14.0$ 6.650 6.650  $0.012$  $2.03$ ltji F030 FG.  $/04$  $14.1$  $0.013$  $0.00$  $4.1$  $\overline{17}$  $1,3$ 7.050  $0.013$  $140$ 7.050  $2.16$ lт.л F029  $\overline{\mathsf{G}}$  $104$  $14.$  $0.014$  $0.000$ lFassade 7.450  $7.450$  $0.014$ 18  $1.3$  $14.0$  $/04$  $0.00($ 18 Fassade 2.28 TJI  $F028$ FG.  $11$  $14.5$  $0.015$  $2.40$  $19$ 19 Fassade  $1,3$  $14.0$ 7.850 7.850  $0.014$ lт.ji  $F027$ EG.  $/04$  $\mathbf{A}$  $14.1$  $0.016$  $0.00$  $\overline{20}$  $1,3$ 8.200  $8.200$  $0.015$ Fassade  $14.0$ 2.51 ltji F026 FG.  $104$  $14.1$  $0.017$  $0.00$  $4.1$  $\overline{21}$  $1.3$ 8.600  $0.016$ Fassade  $140$ 8.600  $263$ lт.л F025  $\overline{\mathsf{G}}$  $104$  $14.$  $0.01$  $0.000$  $9.000$  $9.000$  $0.016$ 22 22 Fassade  $1,3$  $14.0$ 2.75 ITJI.  $F024$ EG  $/04$  $1.4$  $14.5$  $0.018$  $0.00($  $\overline{21}$ 58.23 23  $1,3$  $14.0$ 9.050 190.050  $0.346$  $F023$ EG.  $/04$  $14$  $0.386$  $0.00$  $\mathcal{D}^*$ Fassade lt.ii  $\mathbf{A}$ 24  $8.7$ 9.050  $9.050$  $0.010$ Fassade  $1,3$  $1.81$ ltji F001 FG.  $104$  $Q_{\parallel}$  $0.011$  $0.00$  $4.$  $\overline{25}$  $1.3$  $0.032$ Fassade  $\overline{2}$  $10.1$ 12.050 24.100 5.50 ltji F024 EG  $/01$  $10.$  $0.035$  $0.00($ 12.050  $0.032$  $1,3$  $10.2$ 24.100 26 Fassade - 2  $5.54$ ltji  $F023$ EG  $101$  $4.7$  $10.1$  $0.036$  $0.00($ 27  $1,3$  $8.7$ 1,200  $1,200$  $0.001$  $0.24$  $F045$ **EG**  $102$  $0.002$  $0.00$ 27 Fassade lt.ii  $4.1$  $Q<sub>1</sub>$ 28  $1,3$  $8.8$ 1.200 1.200  $0.001$  $102$  $0.00$ Fassade  $0.24$ ltji  $F044$ EG.  $14$  $-9$  $0.002$ 29  $1.3$  $14.0$ 1.600 1,600  $0.003$  $0.49$ lт.л F043 EG.  $102$  $14.1$  $0.001$  $0.00$ Fassade  $\mathbf{c}^{\dagger}$  $\boxed{\phantom{1}}$  NUM Drücken Sie F1, um Hilfe zu erhalten. - 11

#### © Copyright by S+S Datentechnik für den Holzbau GmbH – Alle Rechte vorbehalten. V30 04/2017

#### <span id="page-8-0"></span>**3.2 Die Überschriften der Holzliste**

Wird in eines der blauen Überschriftenfelder mit der rechten Maustaste geklickt, erscheint folgendes hier mittig liegendes Menü:

In der Spalte BEZEICHNUNG ist zu sehen, wie eine markierte Spalte dargestellt wird. Diese Markierung wird benötigt, um die Spalte nach 3 möglichen Kriterien zu sortieren (siehe 6.5. [Das Menü Zeilen](#page-38-0) und 6.5.1.)

Wird das Häkchen bei SPALTE AKTIVIEREN ABGEHAKT, erscheint im folgenden die Spalte nur noch mit GRAUEM TEXT. In diesem Beispiel die Spalte Fläche. Diese wird dann beim Ausdrucken auch nicht mit berücksichtigt.

#### Wichtig:

Mit gedrückter ALT TASTE und gedrückter LINKER MAUSTASTE lassen sich die einzelnen SPALTEN UNTEREINANDER VERSCHIEBEN.So sollten gegraute Spalten zur besseren Übersicht des möglichen Ausdrucks ans Ende gezogen werden.

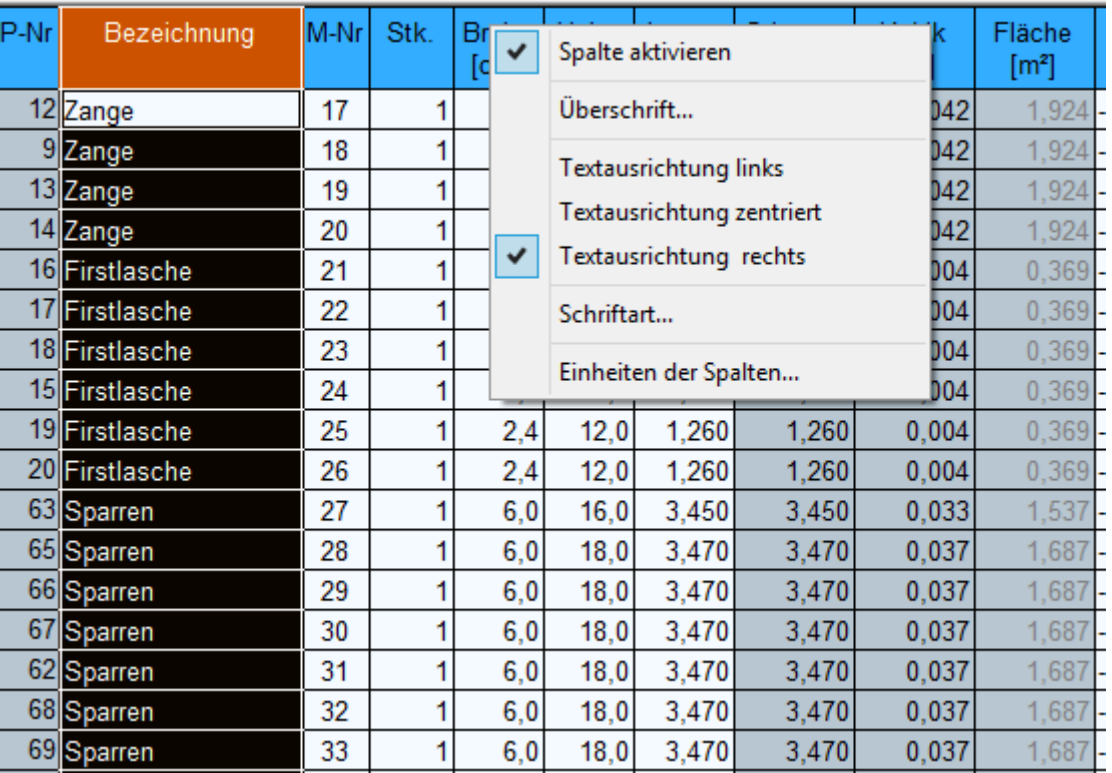

Mit ÜBERSCHRIFT lässt sich der Text der Überschrift verändern. Mit SCHRIFTART der Font der Schrift anpassen und mit EINHEITEN DER SPALTEN (siehe [5.4.5\)](#page-23-1), ob die verschiedenen Maße in Meter, Zentimeter oder Millimeter angezeigt werden sollen.

### <span id="page-9-0"></span>**4. Die Icon-Leiste der Holzliste**

### 

Im Folgenden werden die Icon-Buttons kurz beschrieben:

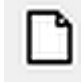

Hiermit kann eine neue Holzliste angelegt werden.

Ê

Hiermit wird eine vorhandene Holzliste geladen.

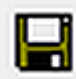

Speichern der aktuell geöffneten Holzliste.

韵

Zur aktuellen Holzliste eine vorhandene Holzliste hinten anfügen.

**DEL**<br>Vorhandenes Tabellenlayout laden.

## Ø٩

**Aktuelles Tabellenlayout speichern.** 

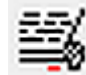

Aktuelle Holzliste wird gedruckt.

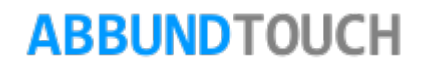

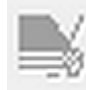

Aktuelle Lagerholzliste wird gedruckt.

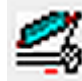

Aktuelle Sägewerksliste wird gedruckt.

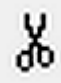

Aktuell markierter Text wird in die Zwischenablage kopiert und in Holzliste gelöscht.

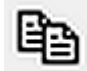

Aktuell markierter Text wird in die Zwischenablage kopiert.

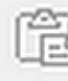

Der Inhalt der Zwischenablage wird in die Holzliste eingefügt.

Hermit geht's in die Adressenverwaltung

Der Dialog um für die gewünschte Kombination der GK und SK die Preise und Gewichte einzugeben wird geöffnet. Wie "Eingeben".

# Σ

Zeigt alle Zwischensummen und die Gesamtsumme alle Positionen an.

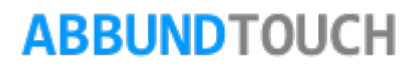

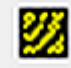

Es wird eine neue Zeile eingefügt in der dann das gewünschte Neue Holz mit den notwendigen Eingaben angelegt werden kann.

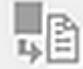

Es öffnet sich die Datenbank für häufig benötigte Artikel.

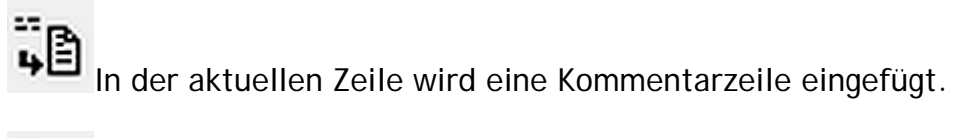

In der aktuellen Zeile wird die Zwischensumme eingefügt.

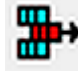

**Alle markierten Zeilen werden gelöscht.** 

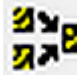

**2>**<br>Die Hölzer werden nach drei Möglichkeiten zusammengefasst.

A<sub>Z</sub>

→<br>Nach aufsteigender Reihenfolge alphabetisch sortieren.

### ZÄ

→ Nach absteigender Reihenfolge alphabetisch sortieren.

# $\frac{1}{\sqrt{k}}$

Sortieren nach Kriterien.

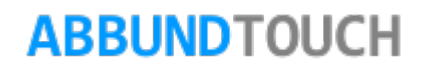

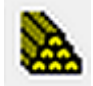

Der Dialog der Lagerhölzerauswahl wird angezeigt.

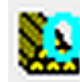

Optimieren der Holzliste nach vorhandenen Lagerhölzern.

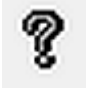

Die Hilfe aufrufen

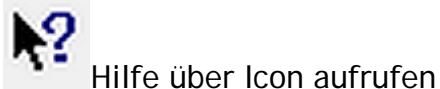

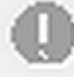

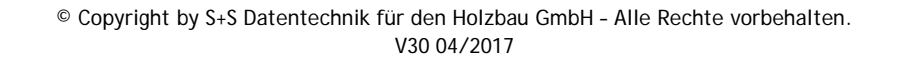

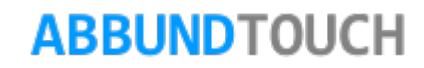

### <span id="page-13-0"></span>**5. Die Textmenüs der Holzliste**

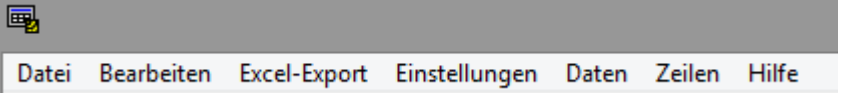

Einige Befehle sind nicht auf den Icons hinterlegt, sondern nur über die Textmenüs erreichbar.

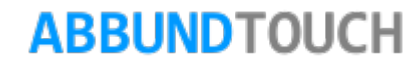

 $\overline{D}$ 

### <span id="page-14-0"></span>**5.1. Das Textmenü Datei**

Zunächst kann, wie in vielen anderen Windowsanwendungen auch, GEÖFFNET (STRG+O), GESPEICHERT (STRG+S) und NEU(STRG+N) angelegt werden. Zur Erleichterung stehen für diese Befehle auch oben angegebene TASTEN-KOMBINATIONEN zur Verfügung.

Über ANHÄNGEN kann eine weitere Holzliste an die geöffnete angehangen werden. Durch einfachen Doppelklick auf den Dateinamen wird die geöffnete Holzliste mit der angeklickten ergänzt. Die Funktion kann auch über STRG+G aufgerufen werden.Ein Zusammenfassen muss dann noch manuell aufgerufen werden.

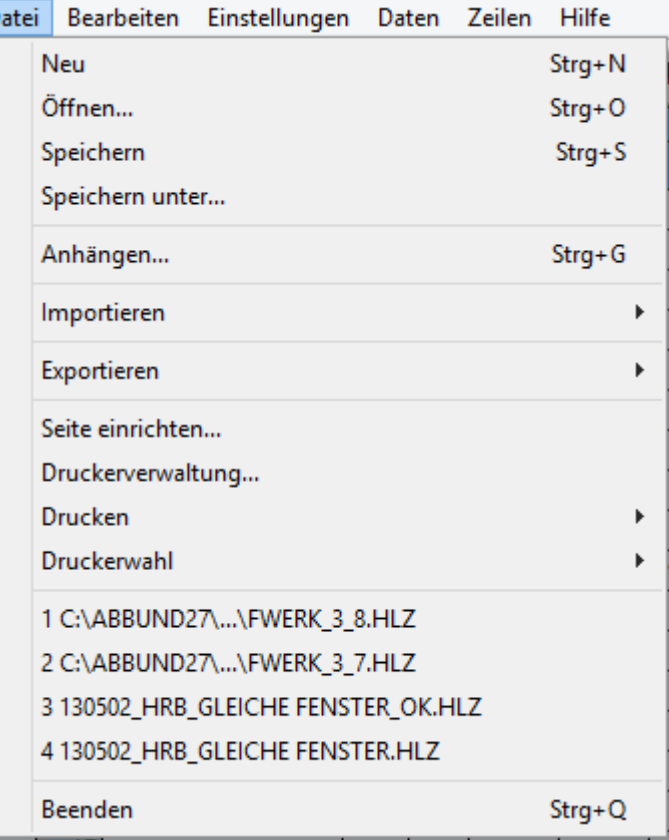

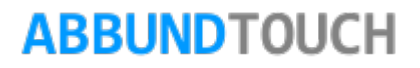

### <span id="page-15-0"></span>5.1.1. Import und Export von Dateien

IMPORTIERT werden kann von der Hundegger Abbundanlage und aus der Adressendatei.

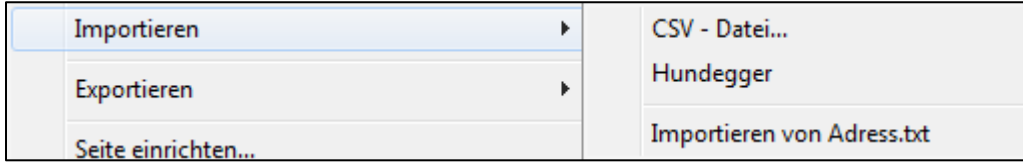

EXPORTIERT werden kann in das Excelformat .csv, in die HWS Bürosoftware und in das Webbrowserformat HTML.

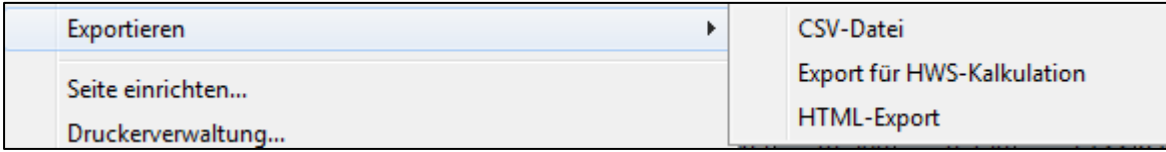

Der EXCEL EXPORT wird im gesonderten KAPITEL 5.3. behandelt.

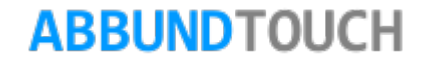

#### <span id="page-16-0"></span>5.1.2. CSV-Import Holzliste

Wichtig ist, dass in der ersten Zeile die Reihenfolge steht, diese ist allerdings nicht änderbar. Die Datensätze fangen immer erst ab der zweiten Zeile an. Die verwendeten Trennzeichen sind Semikolons. Die Eingabe von Breite und Höhe müssen in mm angegeben werden, und die Länge in m.

#### Variante 1

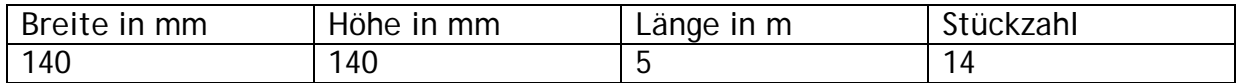

Aus dieser Zeile entsteht dann ein Eintrag in der Holzliste mit keiner angegebenen Schnittklasse oder Güteklasse, außerdem heißt das Holz dann "neues Holz".

#### Variante 2

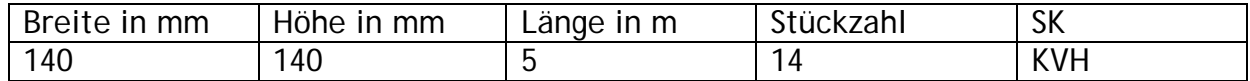

Aus dieser Zeile entsteht dann ein Eintrag in der Holzliste mit angegebener Schnittklasse aber ohne Güteklasse, außerdem heißt das Holz dann "neues Holz".

Variante 3

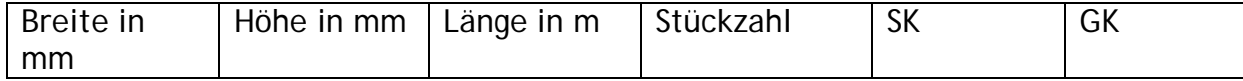

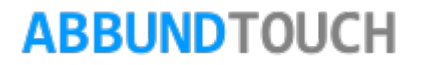

### Programmleitfaden der S+S 3D-CAD / CAM Software: **Die Holzliste** – Seite 18

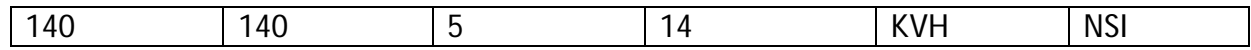

Aus dieser Zeile entsteht dann ein Eintrag in der Holzliste mit angegebener Schnittklasse und Güteklasse, aber das Holz heißt weiterhin "neues Holz".

#### Variante 4

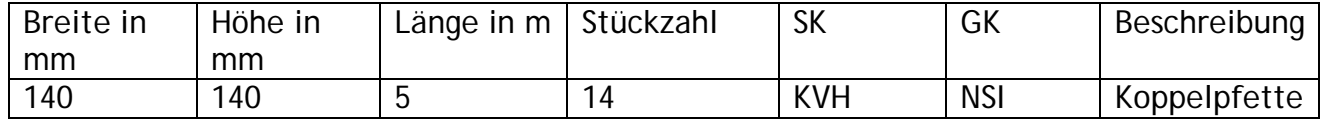

Aus dieser Zeile entsteht dann ein Eintrag in der Holzliste mit angegebener Schnittklasse und Güteklasse, und in diesem Fall dem Namen "Koppelpfette"

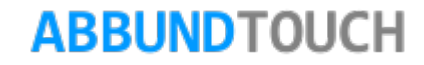

### <span id="page-18-0"></span>5.1.3. CSV-Export Lagerholzliste ohne Bauteil Informationen

Nachdem die Optimierung durchgeführt wurde, kann unter DATEI / EXPORT / CSV EXPORT die Liste der optimierten Hölzer als CSV-Datei ausgeben werden.

Diese hat das Format:

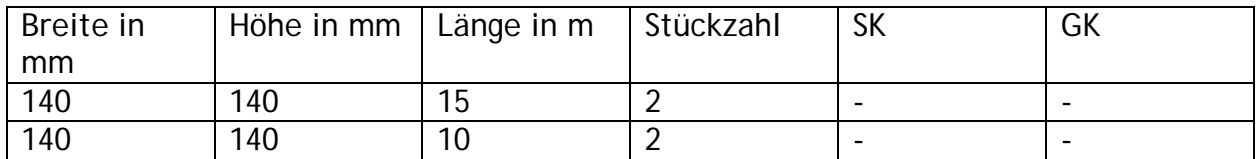

### <span id="page-18-1"></span>5.1.4. Listen drucken

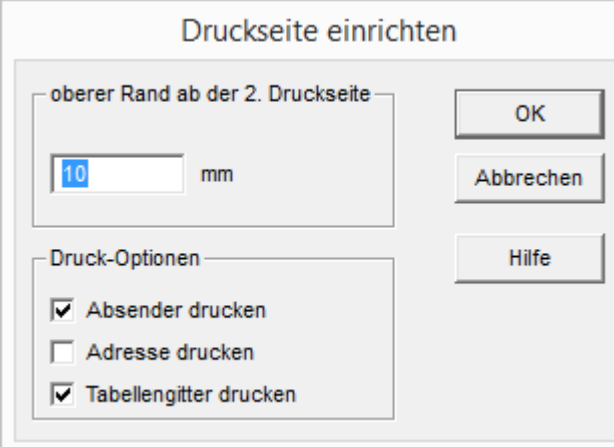

Die nächsten 4 Menüpunkte sind für den Druck der verschiedenen HolzListen zuständig:

Zunächst können über SEITE EINRICHTEN der obere Rand und einige Druckoptionen eingestellt werden.

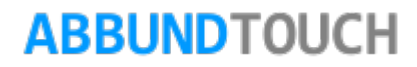

#### Programmleitfaden der S+S 3D-CAD / CAM Software: **Die Holzliste** – Seite 20

Der nächste Punkt Druckerverwaltung entspricht dem aus dem Abbundprogamm. Nähere Infos dazu gibt es in der PDF DRUCKERVERWALTUNG unter HILFE/HANDBUCH .

Unter dem Menüpunkt DRUCKEN, kann zwischen der HOLZ-, SÄGEWERKS- und LAGERHOLZLISTE gewählt werden.

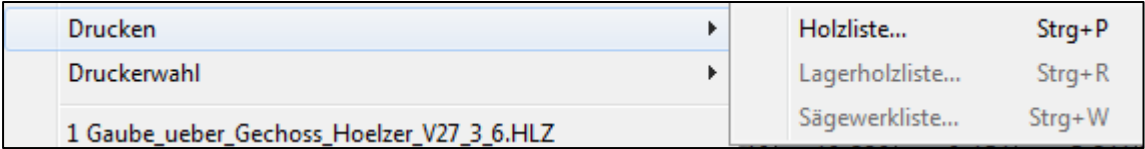

Unter Druckerwahl wird auch zwischen den 3 verschiedenen Listen unterschieden und daran anschließend werden die angelegten Drucker angezeigt.

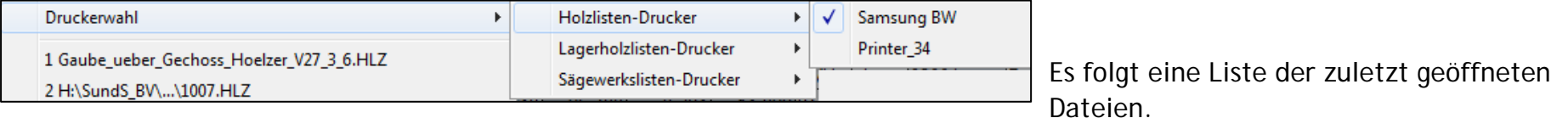

Mit BEENDEN wird die Holzliste geschlossen.

#### <span id="page-19-0"></span>**5.2. Das Menü Bearbeiten**

Unter diesem Menüpunkt sind nur die üblichen Mindowsbefehle Ausschleiden (STRG-X), KOPIEREN (STRG-C) und EINFÜGEN (STRG+V) angelegt.

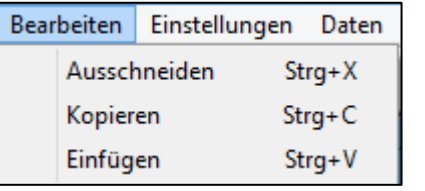

### <span id="page-20-0"></span>**5.3. Excel Export**

<span id="page-20-1"></span>5.3.1. Holzliste

Hier kann die Holzliste im Excel Format ausgegeben werden. Dieser Befehl ist sofort verfügbar.

<span id="page-20-2"></span>5.3.2. Lagerholzliste

Hier kann die Lagerholzliste im Excel Format ausgegeben werden.

Dieser Befehl ist verfügbar, wenn schon eine Lagerholzliste angelegt ist.

<span id="page-20-3"></span>5.3.3. Lagerholzliste optimiert

Wenn die Optimierung in der Holzliste gestartet wurde, kann diese auch in Excel exportiert werden.

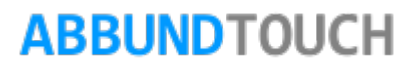

<span id="page-21-0"></span>5.3.4. Lagerholzliste ohne BauTeil Info

Wenn die Optimierung in der Holzliste gestartet wurde, kann diese auch in Excel exportiert werden.

<span id="page-21-1"></span>5.3.5. Sägewerksliste optimiert

Die Sägewerksliste muss zunächst über DATEI/DRUCKEN/SÄGEWERKSLISTE in der Holzliste generiert werden.

Dann ist die Funktion auch im Excel Export aktiv.

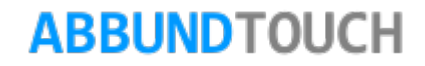

### <span id="page-22-0"></span>**5.4. Das Menü Einstellungen**

<span id="page-22-1"></span>5.4.1. Ausgabe in Access

Die AUSGABE IN ACCESS, einer Windows-Datenbank-Anwendung kann hier durchgeführt werden.

Wenn die Ausgabe aktiv ist, wird dies durch ein Häkchen angezeigt.

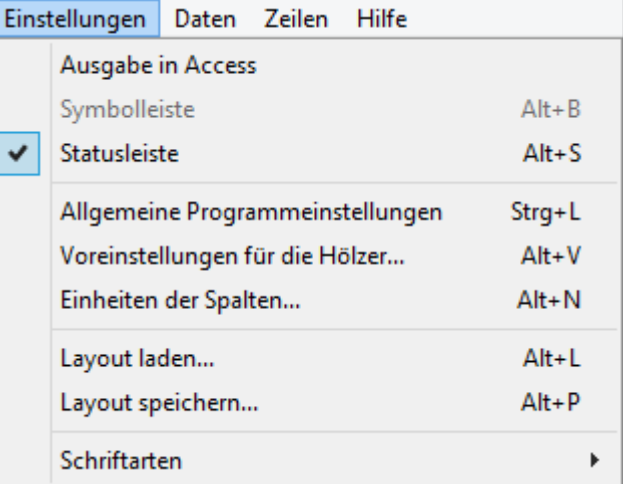

<span id="page-22-2"></span>5.4.2. Statusleiste

Die STATUSLEISTE gibt zusätzliche Informationen zu den gerade genutzten Befehlen.

 $\vert$  <  $\vert$ 

Drücken Sie F1, um Hilfe zu erhalten.

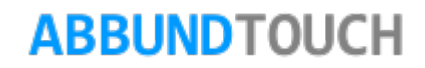

<span id="page-23-0"></span>5.4.3. Allgemeine Programmeinstellungen

ALLGEMEINE PROGRAMMEINSTELLUNGEN werden in folgendem Feld vorgenommen:

Hier kann standardmäßig sofort EURO eingestellt werden.

### <span id="page-23-1"></span>5.4.4. Voreinstellungen für die Hölzer:

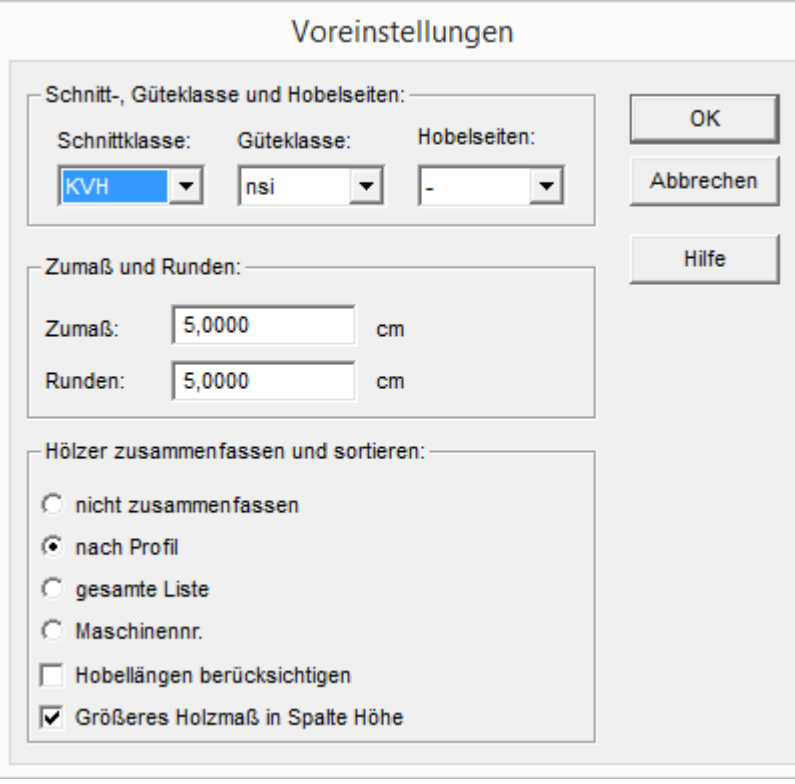

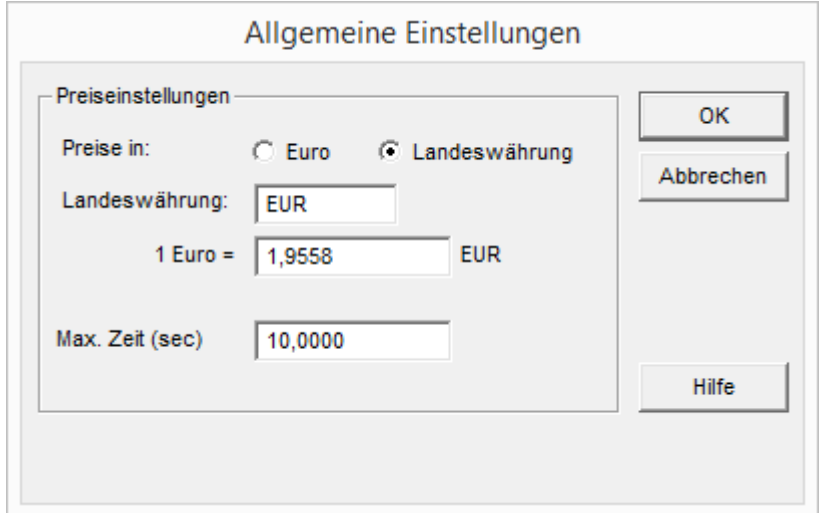

Hier öffnet sich, wie zu Beginn des Programms eine Eingabemaske [\(siehe](#page-5-0)  [3.1.\)](#page-5-0)

### Programmleitfaden der S+S 3D-CAD / CAM Software: **Die Holzliste** – Seite 25

#### <span id="page-24-0"></span>5.4.5. Einheiten der Spalten

Über EINHEITEN DER SPALTEN erscheint folgendes Fenster. Hier können für die Querschnitte, die Längenmaße und die Flächen- und Raummaße die Einheiten festgelegt werden.

<span id="page-24-1"></span>5.4.6. Layouts Laden und Speichern

Eine weitere Besonderheit der Holzliste ist, dass vorgenommene LAYOUTS GESPEICHERT UND GELADEN werden können. Dazu speichert die Holzliste eine Datei mit der Endung .lay.

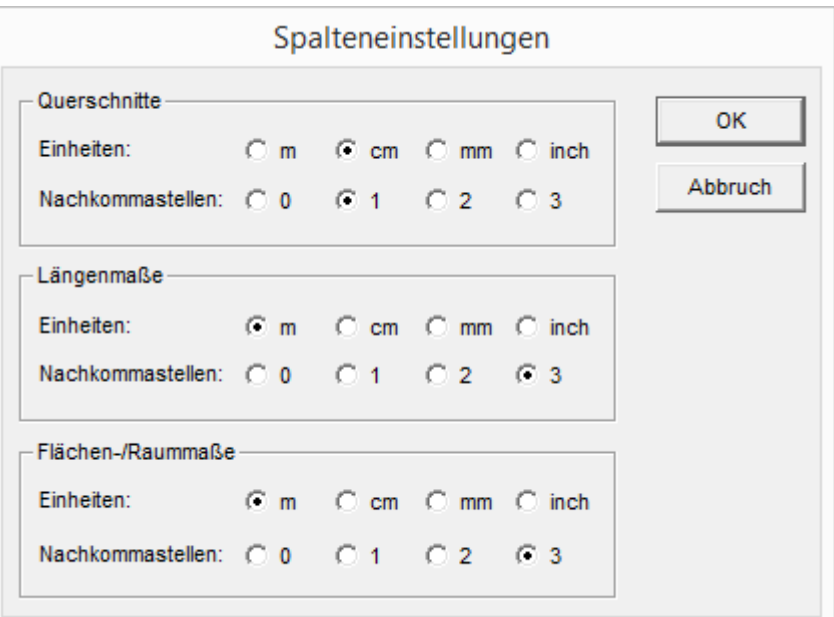

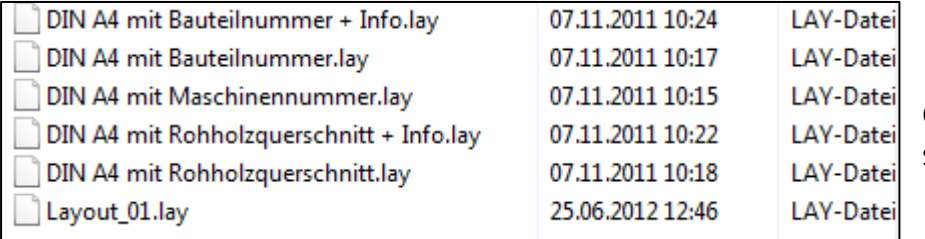

Es gibt ferner im Ordner ABBUND/DATEN voreingestellte Layouts, in denen die einzelnen Spalten bestimmten Anforderungen angepasst sind.

### <span id="page-25-0"></span>5.4.7. Schriftarten

Unter dem Menüpunkt SCHRIFTARTEN, können für verschiedene Bereiche der Holzliste Schriftarten definiert werden:

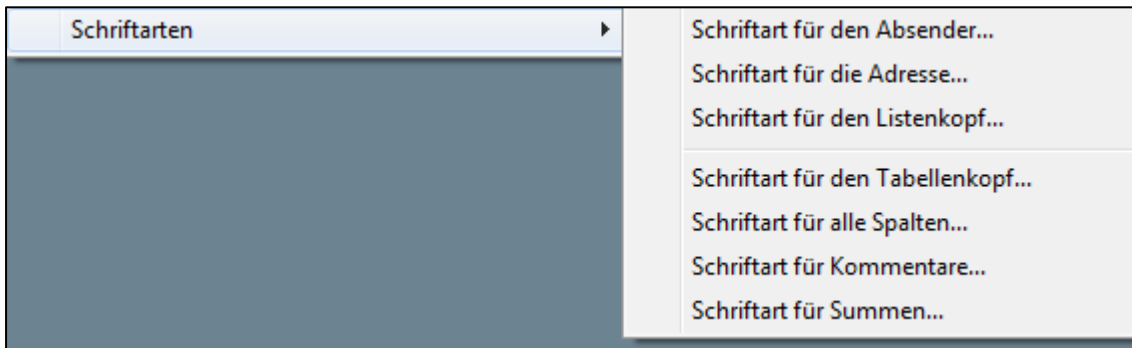

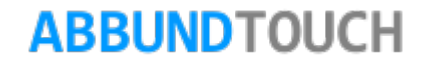

Ist ein Bereich ausgewählt, öffnet sich folgendes Fenster:

Hier können dann SCHRIFTART, SCHRIFTSCHNITT und SCHRIFTGRAD (Größe) eingestellt werden.

Außerdem gibt es noch die EFFEKTE DURCHGESTRICHEN und UNTERSTRICHEN, sowie die Wahl der TEXTFARBE.

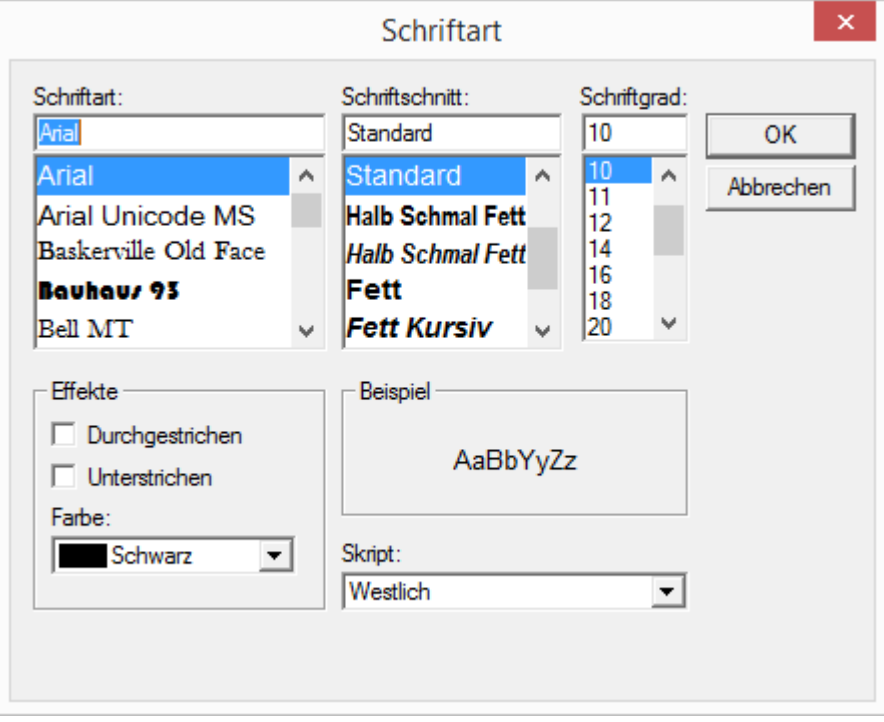

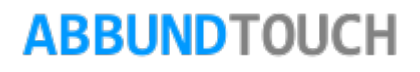

### <span id="page-27-0"></span>**5.5. Das Menü Daten**

Unter dem Menü DATEN, können die umfangreichsten Einstellungen vorgenommen werden.

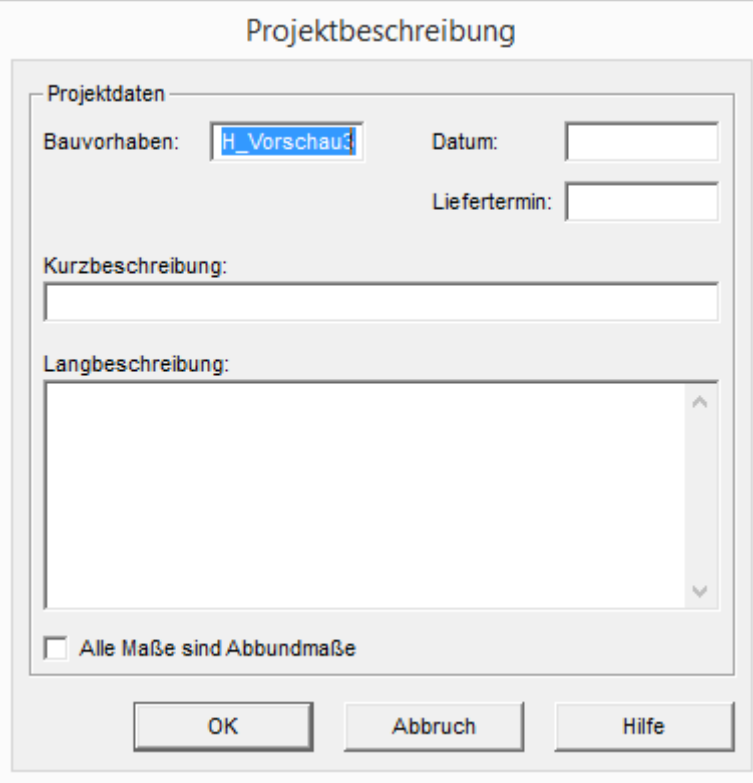

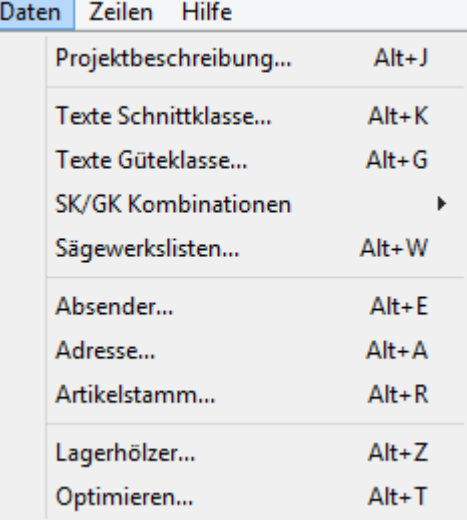

Zunächst ist dort die PROJEKTBESCHREIBUNG, auch über das Tastenkürzel ALT+J aufzurufen.

Es wird automatisch der Name des Bauvorhabens eingetragen.

Die weiteren Felder sind rechts aus dem Bild zu ersehen.

Außerdem kann mit einem Häkchen vermerkt werden, dass ALLE MAßE ABBUNDMAßE sind.

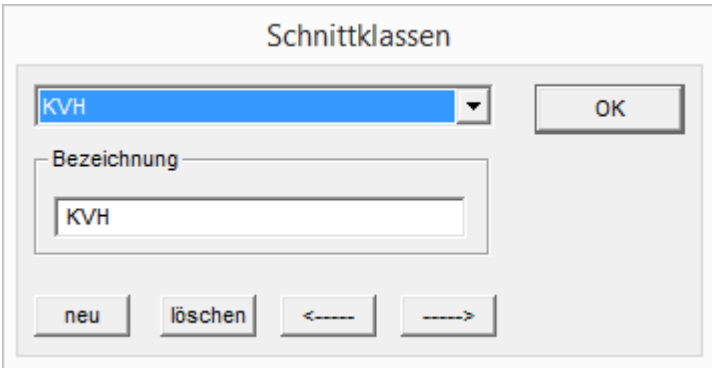

Über TEXTE SCHNITTKLASSE kann die gewünschte Schnittklasse eingestellt werden. Über NEU kann auch eine neue angelegt werden. Mit den Pfeiltasten kann in der Liste hin- und hergewechselt werden.

Über TEXTE GÜTEKLASSE kann die Qualität des gewählten Holzes bestimmt werden.

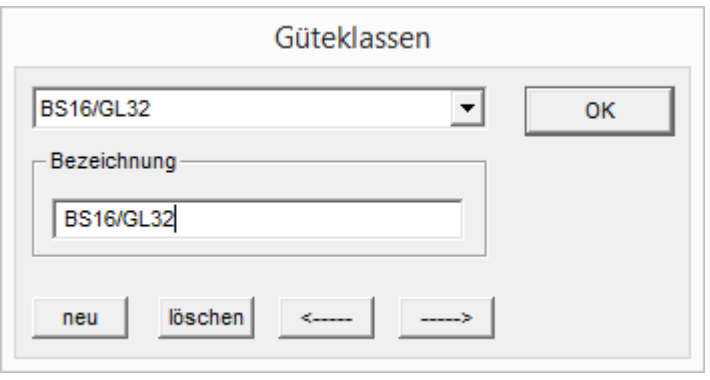

Es können jetzt aus dem Eingabedialog SK/GK Kombinationen gültige Kombinationen ausgesucht werden.

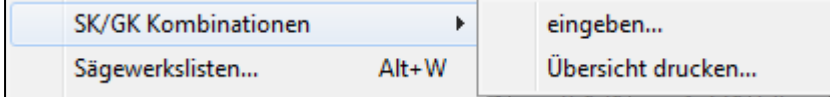

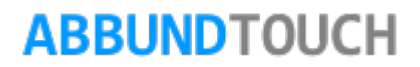

Sind bei SK und bei GK 2 zusammengehörende Klassen ausgewählt, wird das Häkchen bei GÜLTIGE KOMBINATIONEN automatisch gesetzt. Es können aber auch weitere neue Kombinationen eingegeben werden.

Mit ÜBERSICHT DRUCKEN kann eine Liste der gültigen Klassen ausgedruckt werden. Hier sind auch die Gewichte pro KUBIKMETER HOLZ abgelegt.

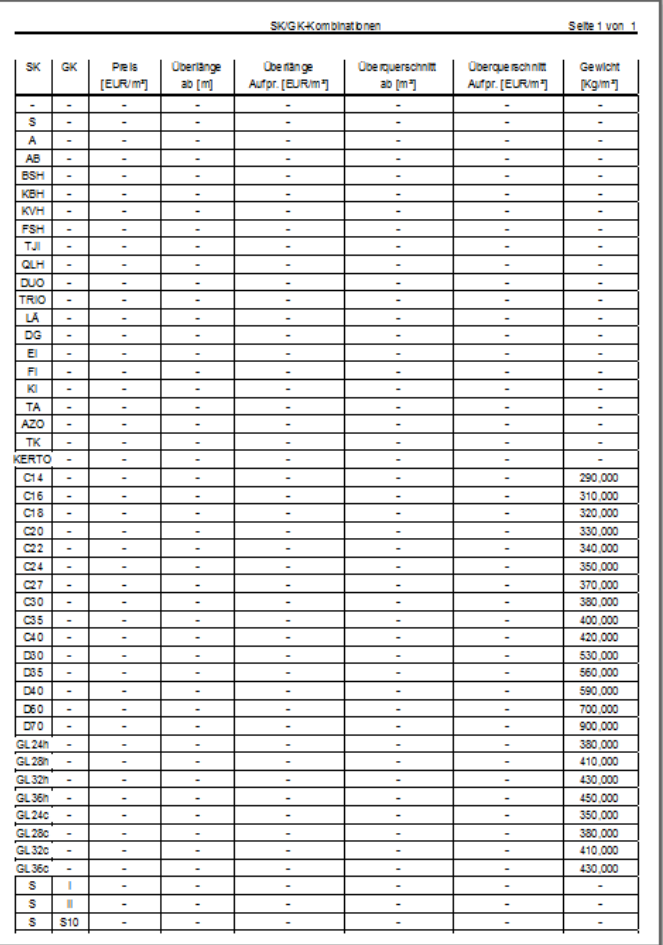

#### © Copyright by S+S Datentechnik für den Holzbau GmbH – Alle Rechte vorbehalten. V30 04/2017

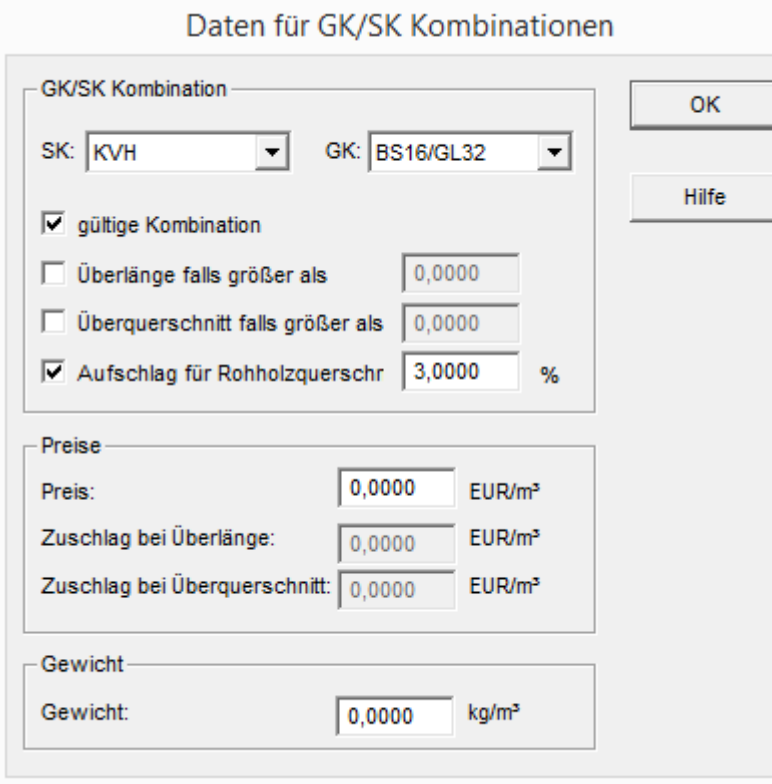

Es können die ÜBERLÄNGE und der ÜBERQUERSCHNITT, sowie die dazugehörigen PREISE dazu eingegeben werden.

Außerdem das GEWICHT in kg für das Holz pro m3.

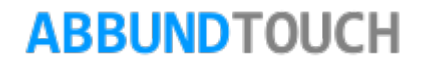

### <span id="page-31-0"></span>5.5.1. Sägewerkslisten

Über den Dialog SÄGEWERKSLISTEN können bei verschiedenen Sägewerkslisten nach den verschiedenen Schnitt- und Güteklassen Kombinationen erzeugt werden.

Um eine neue Sägewerksliste zu erzeugen muss auf NEU geklickt werden und in dem Feld Bezeichnung der Namen der Liste eingegeben werden.

Danach müssen im Feld SK/GK-KOMBINATION die verschiedenen gewünschten Kombinationen markiert werden.

So kann z.B. eine Liste für das Sägewerk sowie eine für den Leimholzlieferanten erzeugt werden. Nach dem Anklicken von Adresse, muss die Anschrift des Sägewerkes oder die des Leimholzlieferanten über den Button Neu eingetragen werden.

In dem Eingabedialog der Sägewerkslisten kann mit einem Häkchen bestätigt werden, dass die eingegebene Adresse auch gedruckt wird. In dem Feld BEZEICHNUNG kann der Name der Sägewerksliste eingetragen werden.

Ferner werden die SK/GK KOMBINATIONEN angezeigt.

Außerdem kann die STÄRKE DES SÄGEBLATTES eingestellt werden.

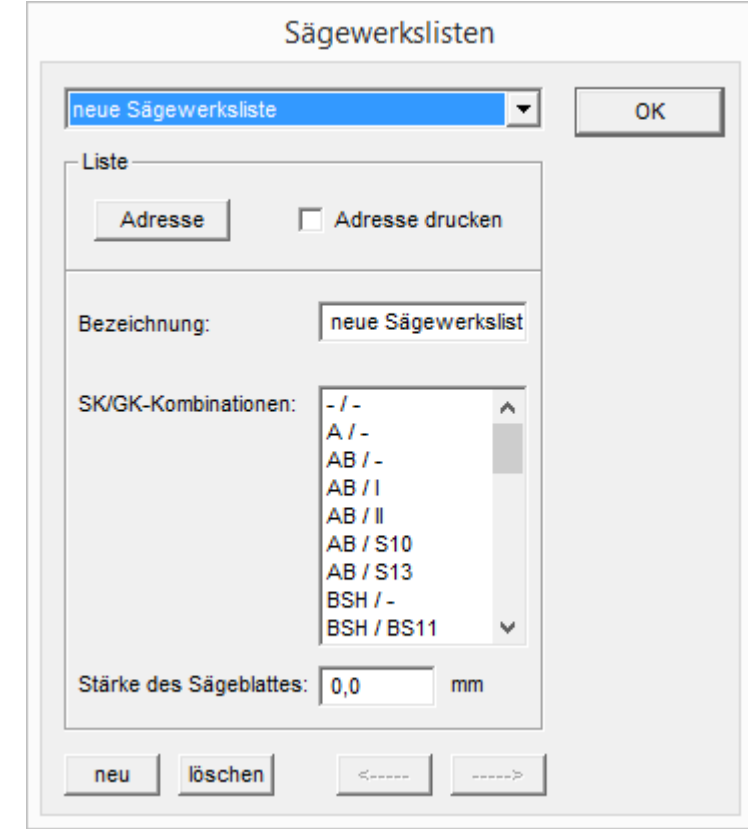

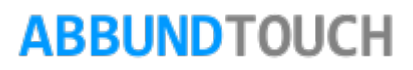

Über den Menüpunkt DATEI/DRUCKEN/SÄGEWERKSLISTE oder über das Icon wird die Auswahl der hier eingestellten Listen angezeigt. Die Adresse, die durch Anklicken von Adresse eingegeben wurde, wird automatisch der richtigen Liste zugeordnet.

Zunächst kann ein Rundungswert eingestellt werden.

Der Name der Liste wird angezeigt.

Es kann eingestellt werden, wie die Liste zusammengefasst wird.

Mit einem Häkchen bei Optimieren können Werte für Holz untere Länge und max. Holzlänge eingegeben werden.

Ferner kann eine der Bauteilnummern mitgedruckt werden.

Es kann auch der Rohholzquerschnitt mitgedruckt werden.

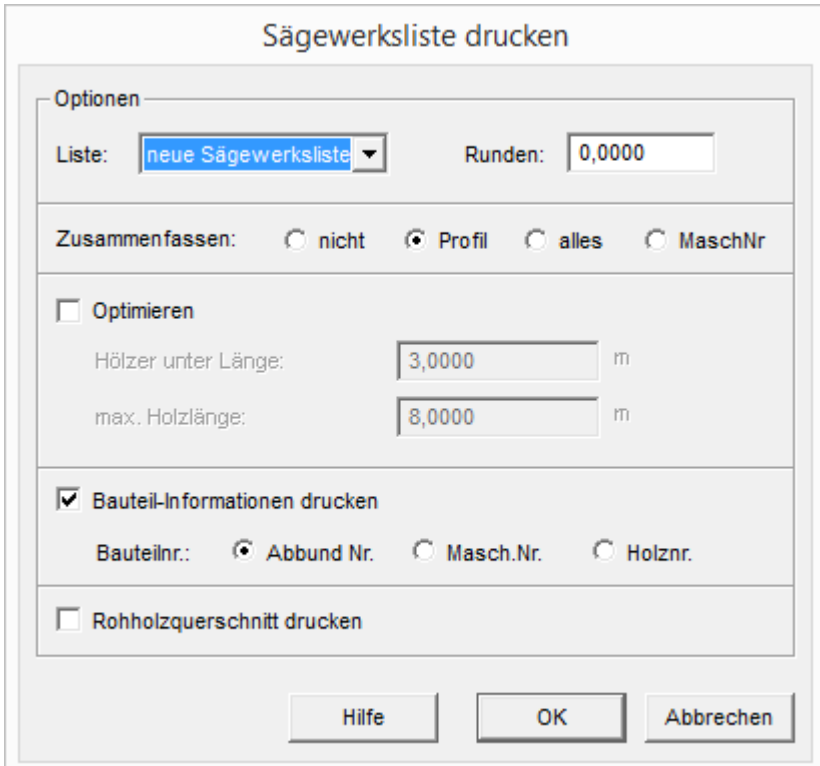

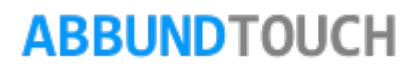

Über die Felder ABSENDER und ADRESSE öffnet sich wieder diese Maske.

#### Wichtig:

Nach dem Eintragen muss unbedingt auf ÜBERNEHMEN geklickt werden.

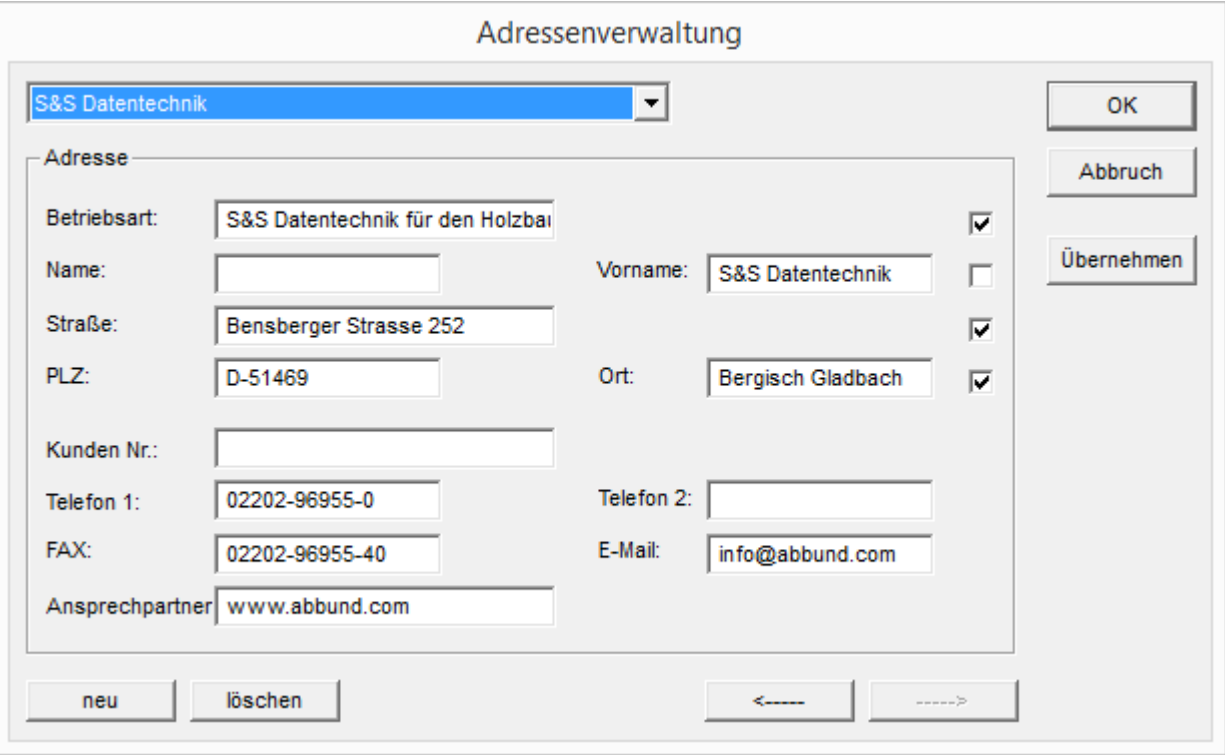

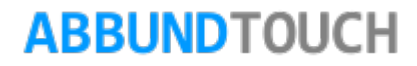

#### <span id="page-34-0"></span>5.5.2. Artikelstamm

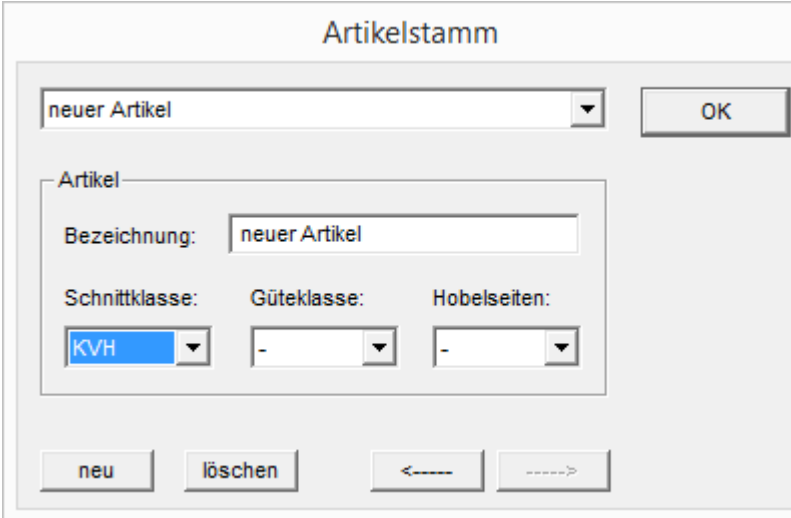

Als Nächstes können ARTIKEL in eine Maske eingegeben werden.

Über den Button NEU wird automatisch "Neuer Artikel" in die Bezeichnungsfelder eingetragen. Dieses kann überschrieben werden.

Außerdem werden für jeden Artikel die SCHNITTKLASSE und die GÜTEKLASSE sowie die HOBELSEITEN eingetragen.

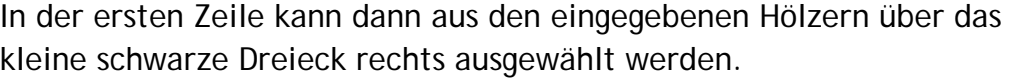

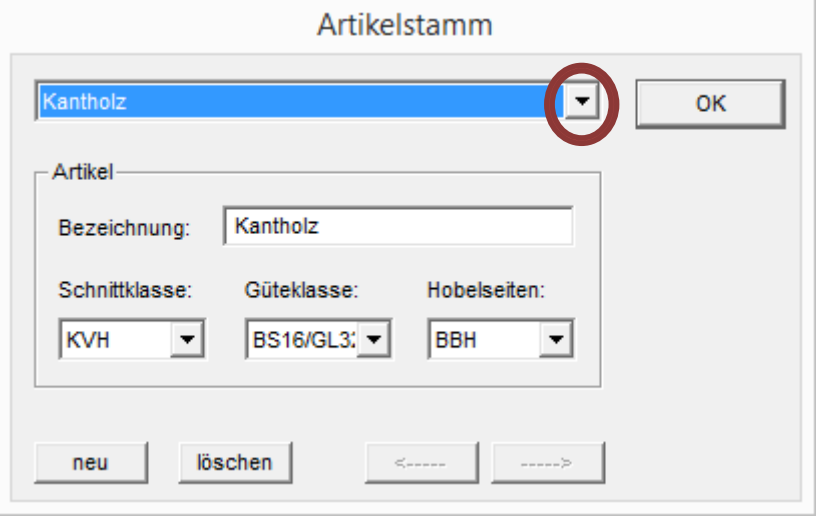

### <span id="page-35-0"></span>5.5.3. Lagerhölzer

Eine weitere Funktion, die über den Menüpunkt Daten zu erreichen ist, sind die LAGERHÖLZER der Lagerholzliste.

Über eine Lagerholzliste kann der Verbrauch gelagerter Hölzer optimiert werden.

Es ist darauf zu achten, dass BREITE und STÄRKE des Holzes, anders als die Längen in m, IN CM angegeben werden müssen. Dass beim Optimieren Breite und Stärke vertauscht werden dürfen, wird jetzt über ein Häkchen in den Voreinstellungen bei GRÖßERES HOLZMAß IN SPALTE HÖHE gesteuert.

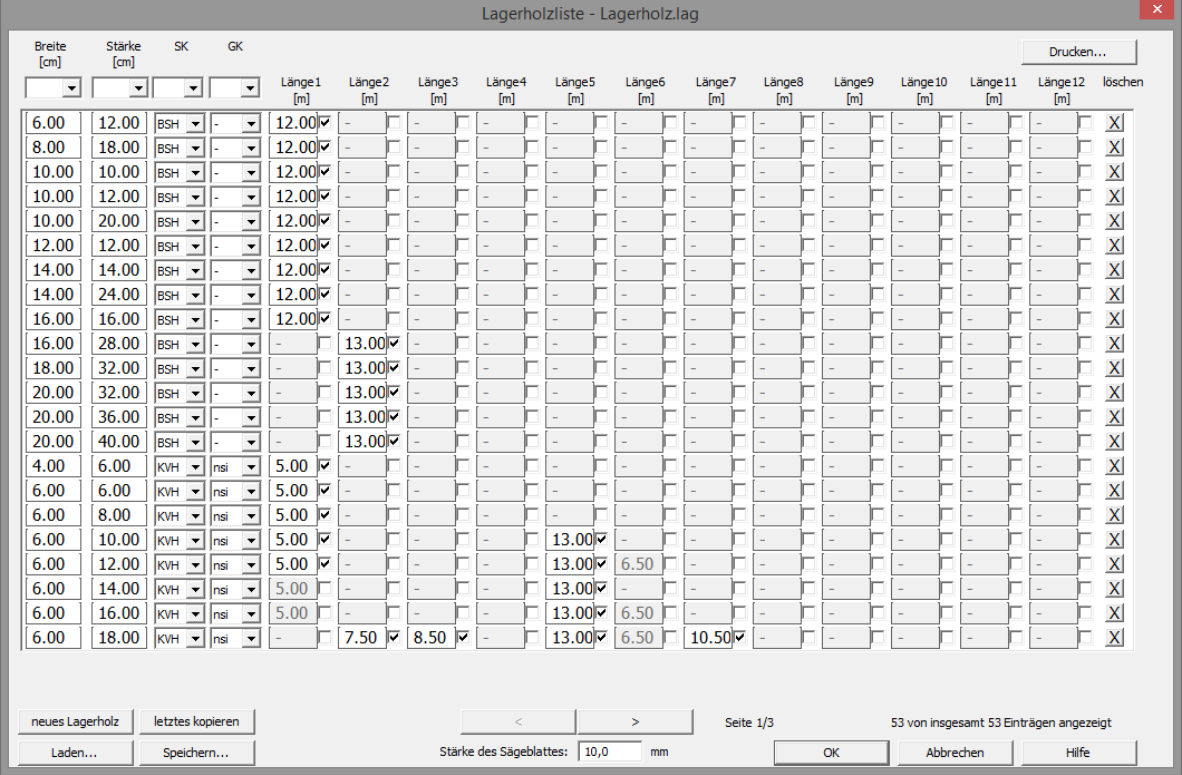

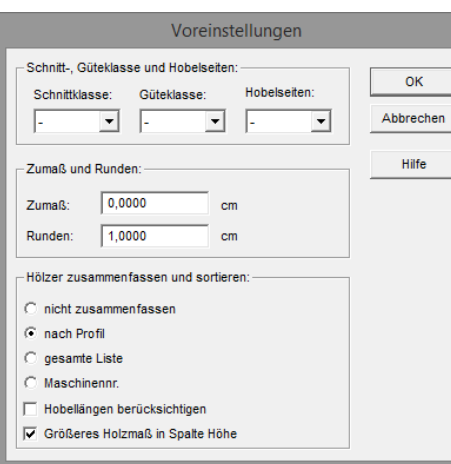

Hinweis:

Es muss darauf geachtet werden, dass in der 1TEN SPALTE BREITE IMMER DER KLEINERE WERT eingetragen wird.

Mit der Lagerholzliste können so angefangene Längen mit in die Planung einbezogen und der allgemeine Bestand komfortabel verwaltet werden.

Ein neues Holz wird über den Button NEUES LAGERHOLZ angelegt. Es können in einer Zeile bis zu 12 Hölzer gleichen Querschnitts mit verschiedenen Längen angelegt werden.

Mehrfach vorhandene Hölzer könne mit dem Button LETZTES KOPIEREN einfach zusätzlich angelegt werden.

Über die Button LADEN und SPEICHERN kann die Lagerholzliste standardmäßig im Ordner ABBUND/DATEN abgelegt und wieder aufgerufen werden.

Außerdem kann die STÄRKE DES SÄGEBLATTES eingegeben werden, um den zusätzlichen Verschnitt bei den RestLängen zu berücksichtigen.

Besteht die Lagerholzliste aus mehreren Seiten, kann die Ansicht mit den Pfeilbuttons nach links und nach rechts gewechselt werden.

Am Ende jeder Zeile befindet sich ein X-BUTTON, mit dem die betreffende Zeile gelöscht werden kann.

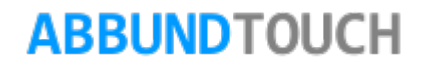

#### <span id="page-37-0"></span>5.5.4. Optimieren (angewendete Lagerholzliste drucken)

Mit der Funktion OPTIMIEREN öffnet sich folgendes Eingabefenster, aus dem heraus die auf die offene Holzliste angewendete Lagerholzliste nach verschiedenen Sortierungen gedruckt werden kann.

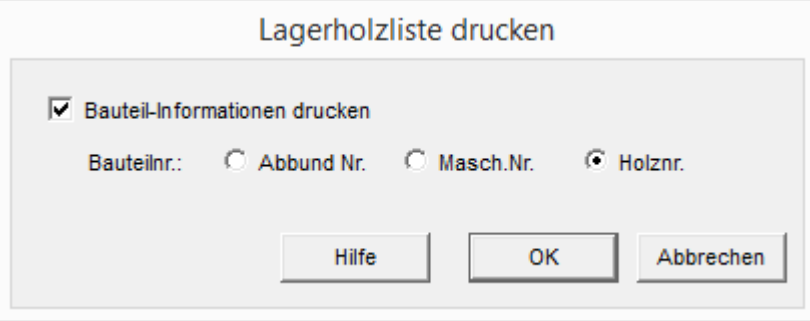

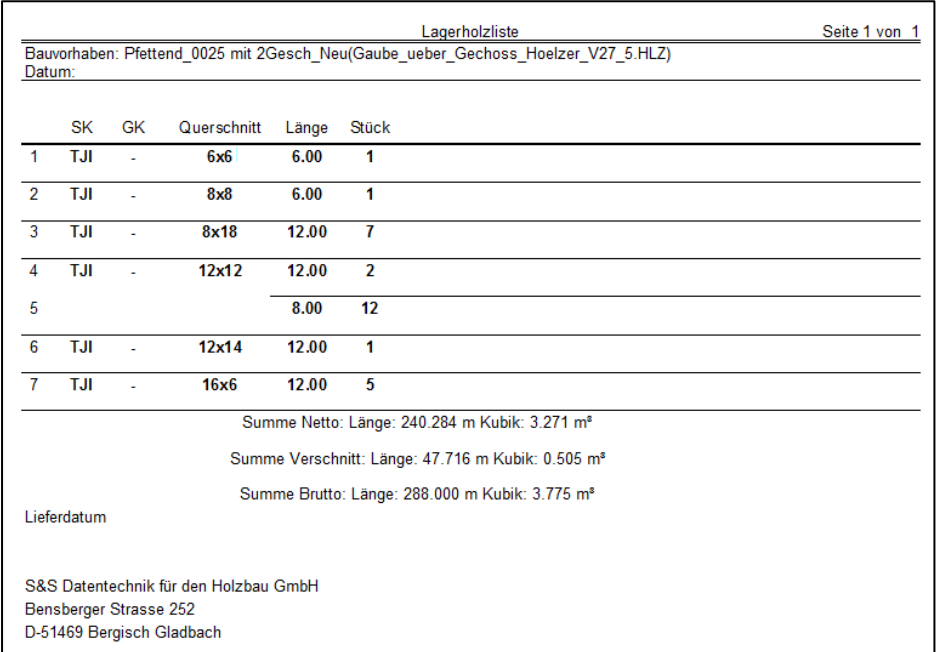

Die Lagerholzliste kann auch ohne Bauteilinformationen gedruckt werden. Es werden dann nur die aus dem Lager verwendeten Hölzerlängen angezeigt.

### <span id="page-38-0"></span>**5.6. Das Menü Zeilen**

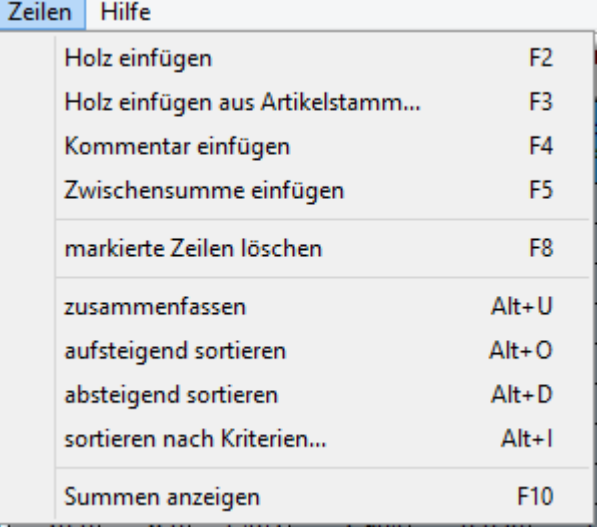

Aus dem Menü Zeilen heraus können verschiedene Änderungen an der Holzliste vorgenommen werden. Außerdem sind alle Funktionen wieder mit Tastenkürzeln versehen.

#### <span id="page-38-1"></span>5.6.1.- Holz einfügen

Um die Funktion HOLZ EINFÜGEN sinnvoll anzuwenden, muss zunächst eine Zeile durch Linksklick auf die in der 1.Spalte fortlaufende Nummer markiert werden. Die so markierte Zeilennummer erhält ein sog. Neues Holz mit Nullwerten in den Spalten.

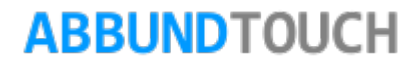

### <span id="page-39-0"></span>5.6.2. Holz einfügen aus Artikelstamm

Soll ein HOLZ AUS DEM ARTIKELSTAMM EINGEFÜGT werden, öffnet sich diese schon angelegte Liste und eine Position muss blau markiert und dann auf OK geklickt werden.

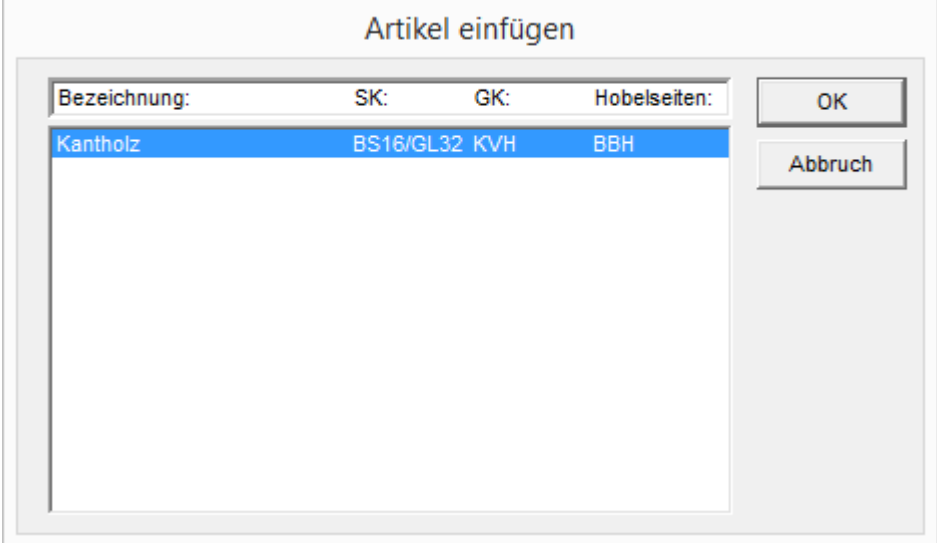

#### <span id="page-39-1"></span>5.6.3. Kommentar einfügen

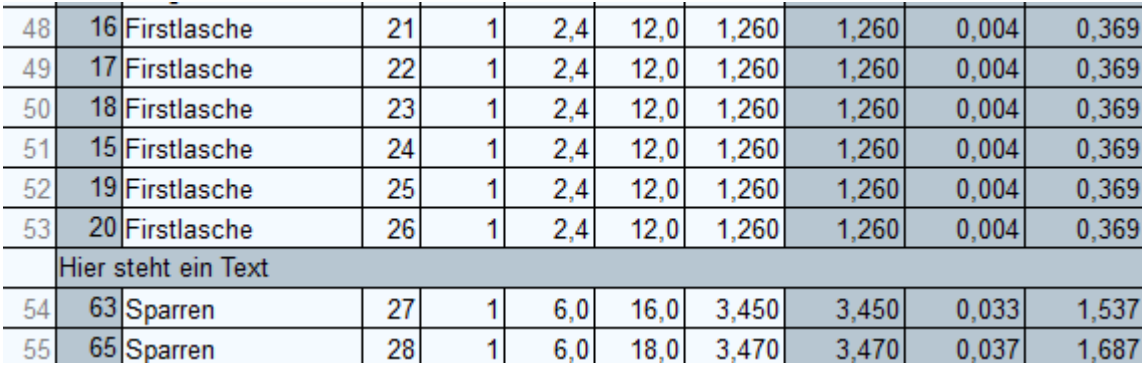

Beim EINFÜGEN EINES KOMMENTARS wird dieser als komplette Zeile oberhalb der markierten Zeile eingefügt. Diese muss wieder von der 1.Spalte aus markiert werden, um diesen zum Beispiel mit der ENTF-Taste wieder zu löschen.

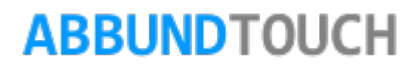

#### <span id="page-40-0"></span>5.6.4. Zwischensumme einfügen

Um eine ZWISCHENSUMME EINZUFÜGEN, sollte wieder die Zeile markiert werden, über der die Zwischensumme berechnet werden soll. Es wird eine neue Zeile eingefügt, die die Stückzahl, die Gesamt –längen, -flächen und -kubik berechnet. (Siehe 5.6.6.. Beispielbild)

#### <span id="page-40-1"></span>5.6.5. Markierte Zeilen löschen

Mit dem Befehl MARKIERTE ZEILEN LÖSCHEN, können eine oder auch mehrere mit gedrückter STRG-Taste gewählte Zeilen aus der Liste entfernt werden.

Wichtig:

Auch wenn NUR 1 FELD DER ZEILE MARKIERT ist, wird die komplette Zeile bei Ausführen dieses Befehls gelöscht.

Die Funktion ZUSAMMENFASSEN ist aktiv, wenn in den Voreinstellunge[n\(siehe 3.1.\)](#page-5-0) ein Vorsortierung getroffen wurde.

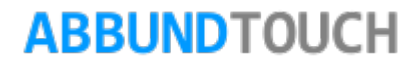

### <span id="page-41-0"></span>5.6.6. Summen anzeigen

Über SUMMEN ANZEIGEN lässt sich jede eigens angelegte Zwischenumme und die Endsumme anzeigen. Eine Art Sortierung der Zwischenbereiche erfolgt über die Positionsnummern.

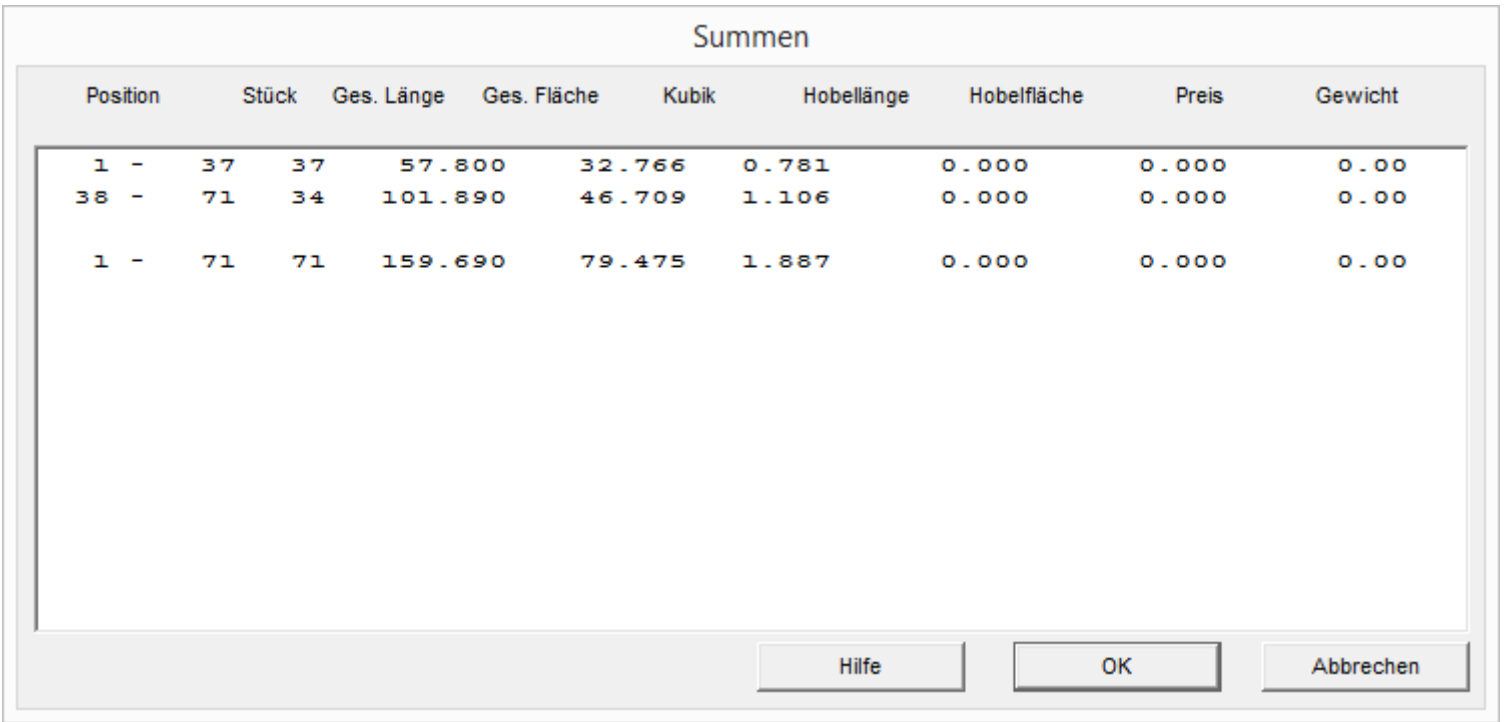

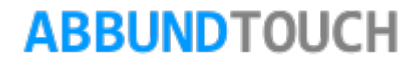

### <span id="page-42-0"></span>5.6.7. Sortieren der Holzliste

Im Folgenden gibt es noch 3 Möglichkeiten, die Holzliste zu sortieren.

Für die Funktionen AUFSTEIGEND und ABSTEIGEND muss die Spalte, nach der sortiert werden soll, durch einen Klick in die blaue Überschrift komplett markiert werden. Diese erscheint dann mit umgekehrten Farben (invertiert).

Eine 3.Möglichkeit ist es, NACH mehreren KRITERIEN zu SORTIEREN. Dazu öffnet sich folgendes Fenster:

Hier kann eine Sortierreihenfolge festgelegt werden:

So kann zum Beispiel zunächst nach der Breite der Hölzer sortiert werden. Treten gleiche Breiten auf werden diese dann nach Höhe sortiert usw.

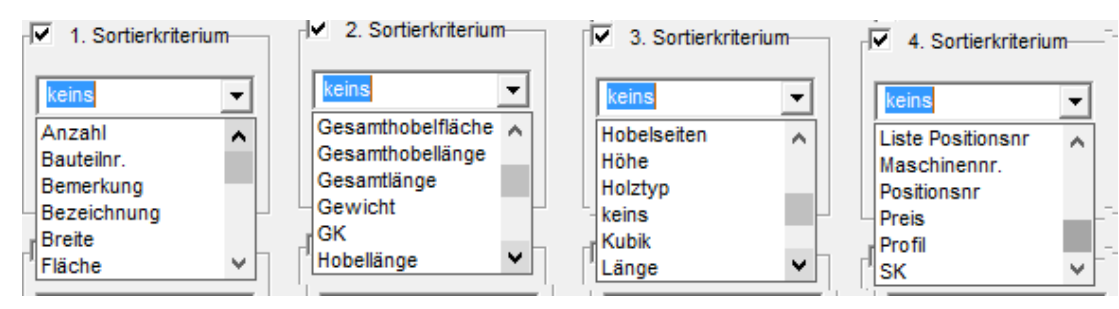

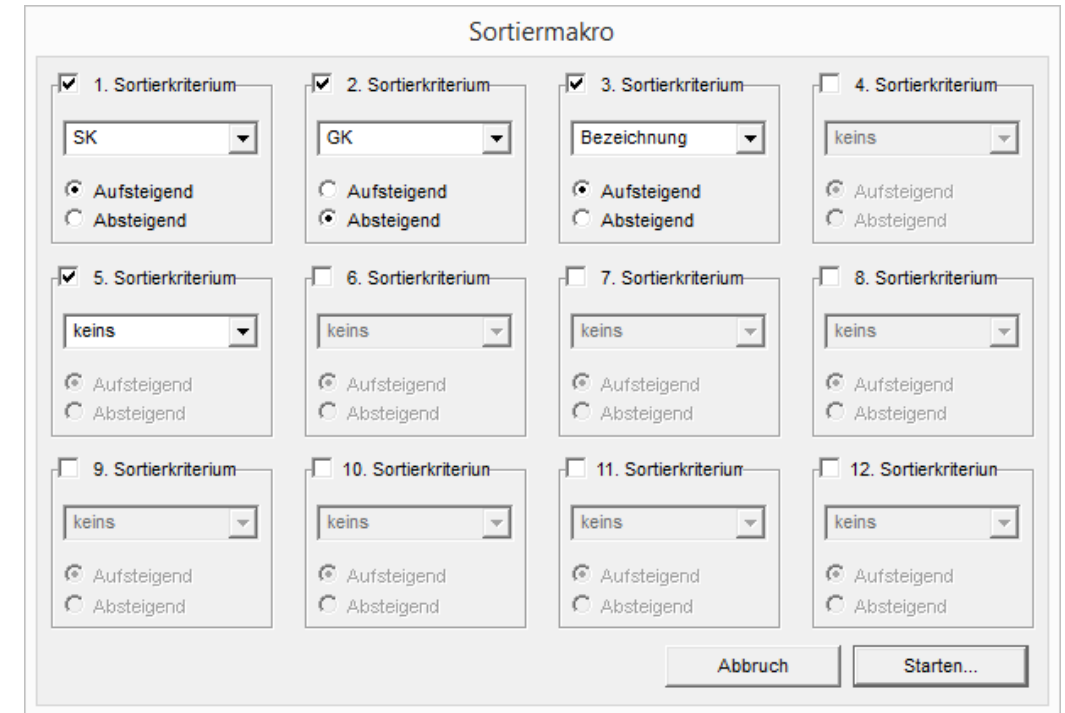

Das Fenster ist mit 12 durchnummerierten Suchkriterien ausgestattet. Um eine der Spalten, nach denen sortiert werden soll, auszuwählen, muss auf die kleinen Dreiecke neben den weißen Feldern geklickt werden. Hier stehen dann alle Spaltenüberschriften zur Auswahl zur Verfügung.

#### <span id="page-43-0"></span>**5.7. Das Menü Hilfe**

Zunächst kann hier über INHALT die Hilfe der Holzliste aufgerufen werden.

Außerdem sind hier einige Funktionen, die auch aus dem Abbund-Programm verfügbar sind, aufzurufen.

Zum einen kann über einen schon eingerichteten Explorer mit unserer Homepage verbunden zum anderen dort nach Updates gesucht werden.

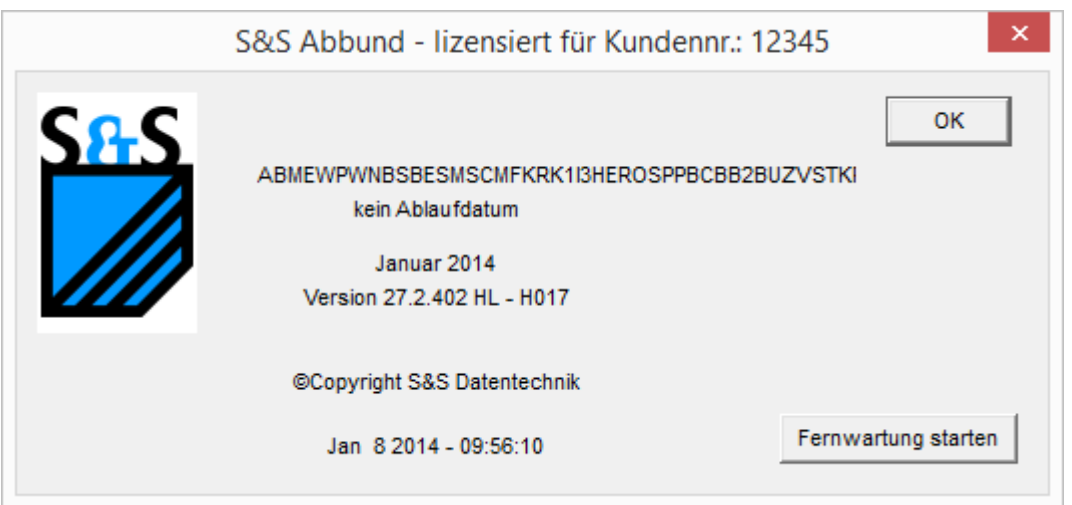

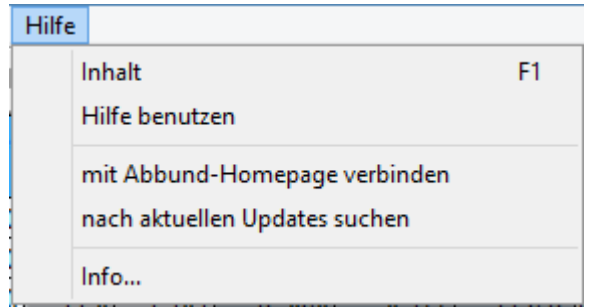

Über die Funktion INFO wird die aktuelle Version und ihr Erscheinungsdatum der Holzliste angezeigt.

Über den Button FERNWARTUNG STARTEN besteht für Pflegekunden die Möglichkeit, unsere Hotline bei Problemen mit oder Fragen zu dem Programm direkt auf den Rechner gehen zu lassen, um Hilfestellungen bieten zu können.

Programmleitfaden der S+S 3D-CAD / CAM Software: **Die Holzliste** – Seite 45

### <span id="page-44-0"></span>**6. Das Kontextmenü (rechte Maustaste)**

Hier sind nochmal wichtige Eigenschaften der Hölzer aufzurufen.

So kann ein ZUMAß gesetzt werden oder die Länge der Hölzer GERUNDET werden.

Ferner können die drei verschiedenen LISTEN wie über DATEI/DRUCKERWAHL zum Ausdruck gebracht werden.

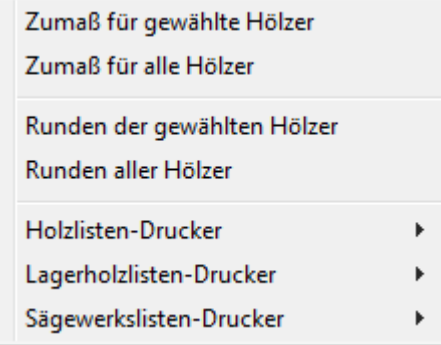

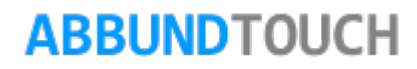